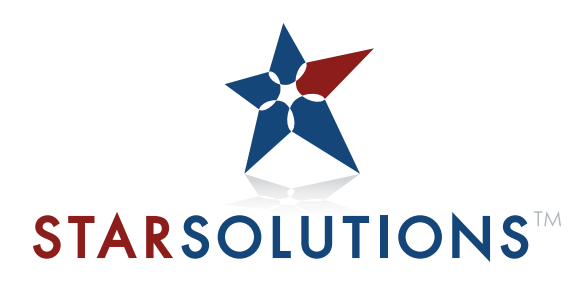

All‐IP CDMA2000® Network iCell®

# **Compact Macro EV‐DO BTS Installation and Initial Configuration Guide**

**Part Number D02149 A0**

All‐IP CDMA2000® Network iCell®

# **Compact Macro EV‐DO BTS Installation and Initial Configuration Guide**

**Part Number D02149 A0**

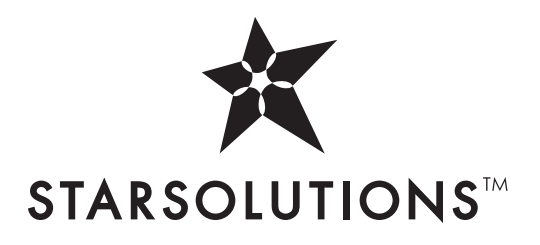

Copyright © 2008, Global Star Solutions ULC. All rights reserved. No part of this documentation may be reproduced in any form or by any means or used to make any derivative work (such as translation, transformation, or adaptation) without prior written permission from Global Star Solutions ULC.

Global Star Solutions ULC reserves the right to revise this documentation and to make changes in content from time to time without obligation on the part of Global Star Solutions ULC to provide notification of such revision or change.

Global Star Solutions ULC provides this documentation without warranty of any kind, either implied or expressed, including, but not limited to, the implied warranties of merchantability and fitness for a particular purpose. Star Solutions may make improvements or changes in the product(s) and/or the program(s) described in this documentation at any time.

UNITED STATES GOVERNMENT LEGENDS:

If you are a United States government agency, then this documentation and the software described herein are provided to you subject to the following:

United States Government Legend: All technical data and computer software is commercial in nature and developed solely at private expense. Software is delivered as Commercial Computer Software as defined in DFARS 252.227‐7014 (June 1995) or as a commercial item as defined in FAR 2.101(a) and as such is provided with only such rights as are provided in Star Solutions's standard commercial license for the Software. Technical data is provided with limited rights only as provided in DFAR 252.227‐7015 (Nov. 1995) or FAR 52.227‐14 (June 1987), whichever is applicable. You agree not to remove or deface any portion of any legend provided on any licensed program or documentation contained in, or delivered to you in conjunction with, this User Guide.

Star Solutions, the Star Solutions logo, iCell, Softexchange, Sonata, Sonata Access Tandem, Sonata HLR, Sonata IP, Sonata MSC, Sonata WLL, and Telos are registered trademarks or trademarks of Global Star Solutions ULC and its subsidiaries.

CDMA2000® is a registered trademark of the Telecommunications Industry Association (TIA‐USA).

Intel and Pentium are registered trademarks of the Intel Corporation or its subsidiaries in the United States and other countries. Microsoft, Windows, Windows NT, and NetMeeting are registered trademarks of Microsoft Corporation. Sun, Java, and Solaris are trademarks or registered trademarks of Sun Microsystems, Inc. Oracle is a registered trademark of Oracle Corporation. HP, HP‐UX, and HP Openview are trademarks or registered trademarks of the Hewlett‐Packard Company. UTStarcom, the UTStarcom logo, MovingMedia, mSwitch, and Total Control are registered trademarks or trademarks of UTStarcom, Inc. and its subsidiaries.

Other brand and product names may be registered trademarks or trademarks of their respective holders.

## **CONTENTS**

#### **[ABOUT](#page-10-0) THIS GUIDE**

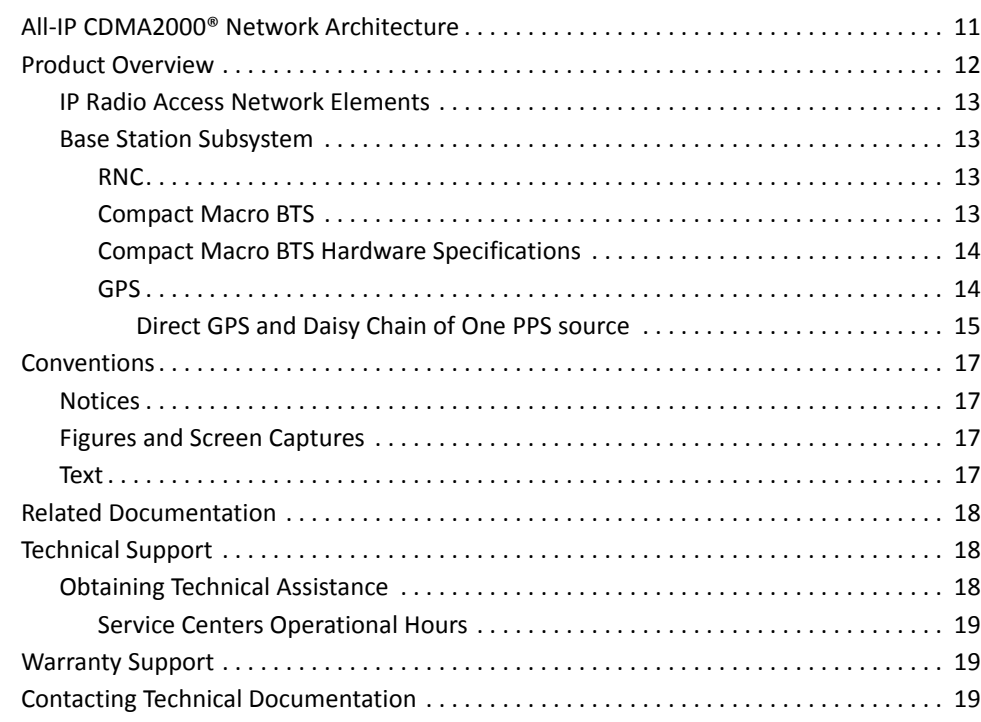

## **[PART](#page-20-0) I [PRE-INSTALLATION](#page-20-1)**

### **[1](#page-22-0) [PREREQUISITES](#page-22-1)**

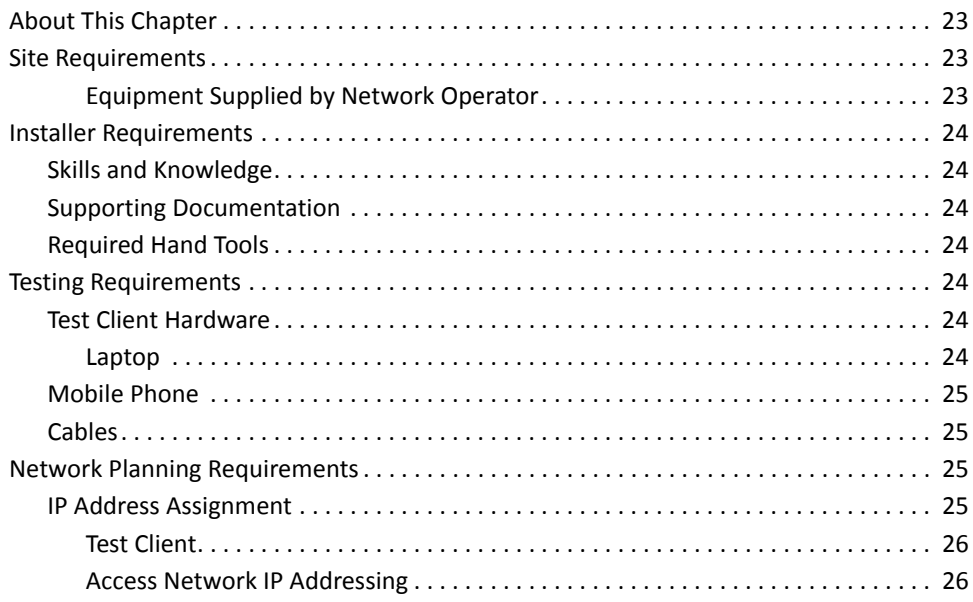

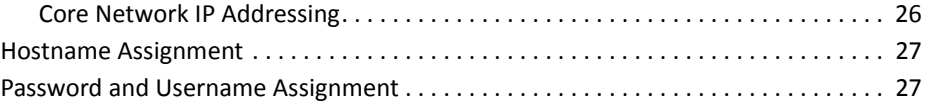

## **[PART](#page-28-0) II [INSTALLATION](#page-28-1)**

### **[2](#page-30-0) [INSTALLING](#page-30-1) THE COMPACT MACRO BTS**

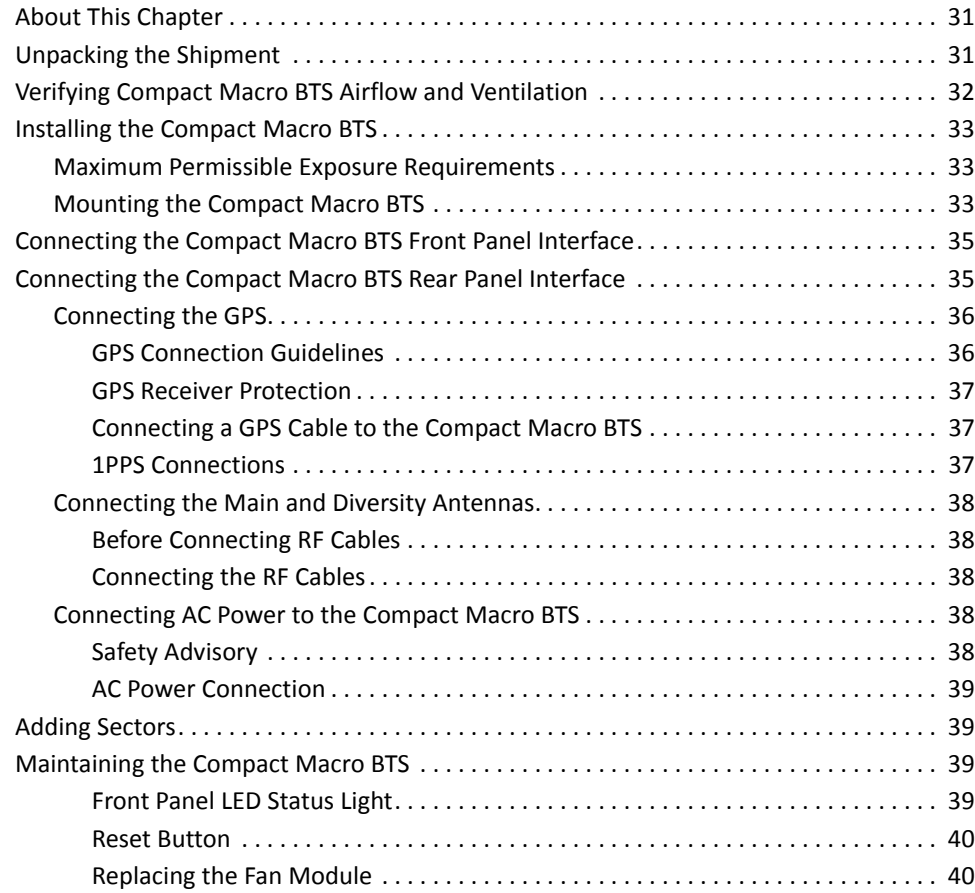

## **[PART](#page-42-0) III [INITIAL CONFIGURATION](#page-42-1)**

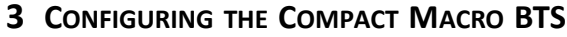

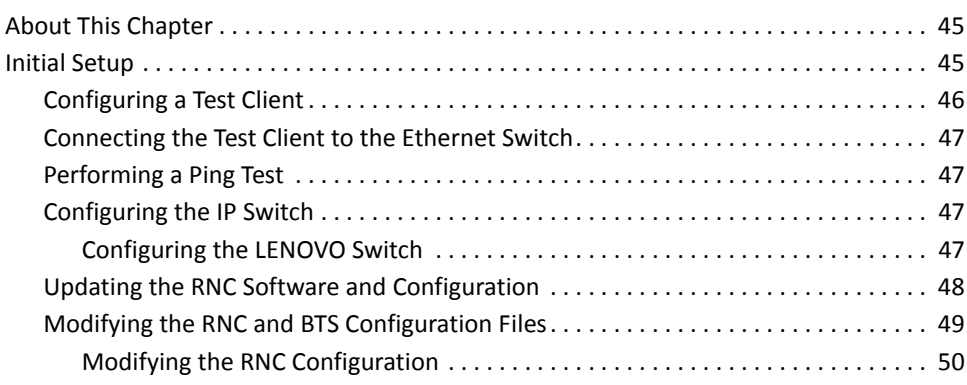

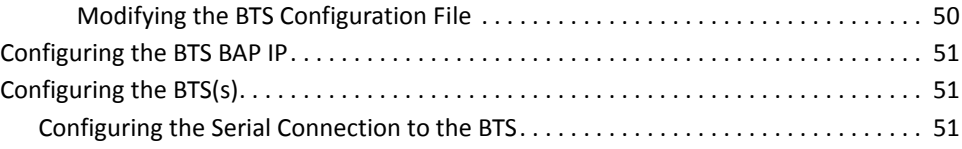

## **[PART](#page-54-0) IV [APPENDICES](#page-54-1)**

#### **[A](#page-56-0) [REGULATORY](#page-56-1) NOTICES**

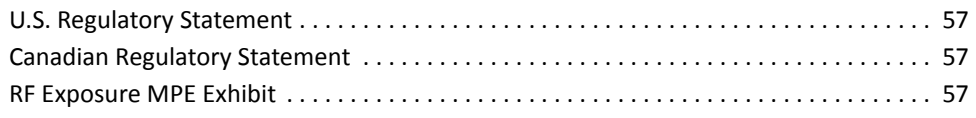

#### **[B](#page-58-0) ACRONYMS AND [ABBREVIATIONS](#page-58-1)**

*7*

## **LIST OF TABLES**

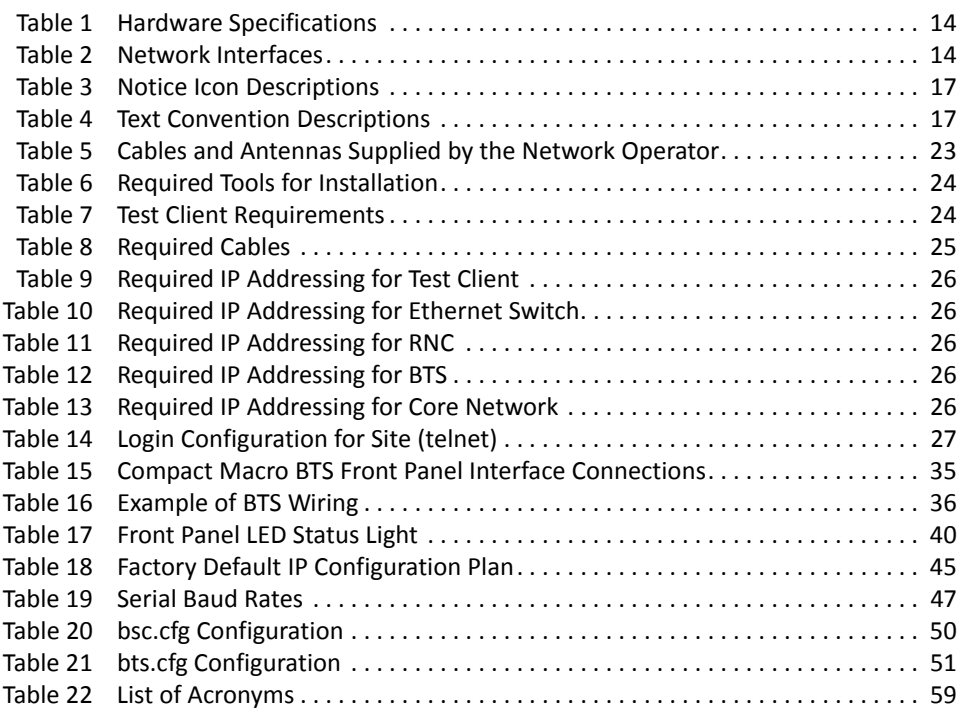

## **LIST OF FIGURES**

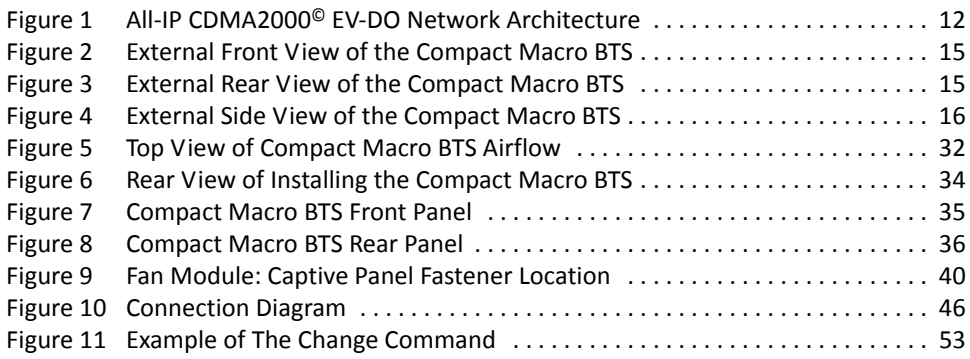

*10*

## <span id="page-10-0"></span>**ABOUT THIS GUIDE**

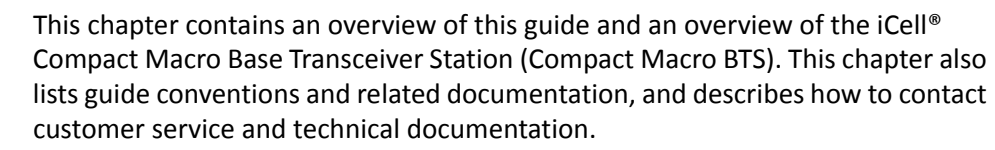

This guide is intended for those who must initially configure the Compact Macro BTS.

This chapter includes:

- All-IP CDMA2000<sup>®</sup> Network Architecture
- Product [Overview](#page-11-0)
- [Conventions](#page-16-0)
- Related [Documentation](#page-17-0)
- [Technical](#page-17-1) Support
- [Warranty](#page-18-1) Support
- Contacting Technical [Documentation](#page-18-2)

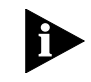

*Release notes are issued with some products. If the information in the release notes differs from the information in this guide, follow the instructions in the release notes.*

<span id="page-10-1"></span>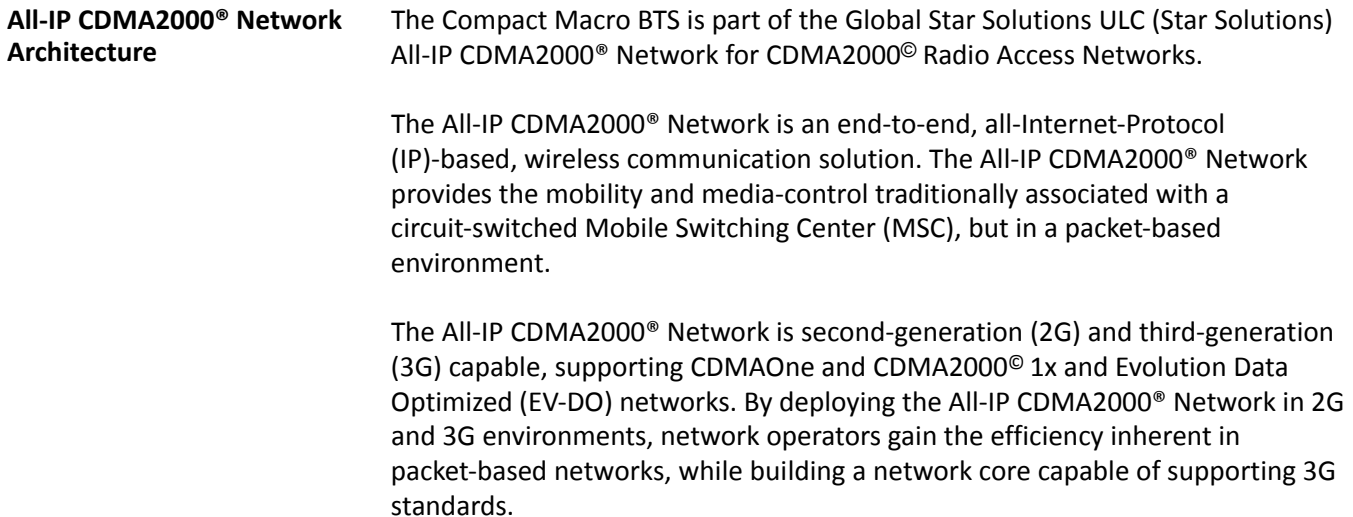

<span id="page-11-1"></span><span id="page-11-0"></span>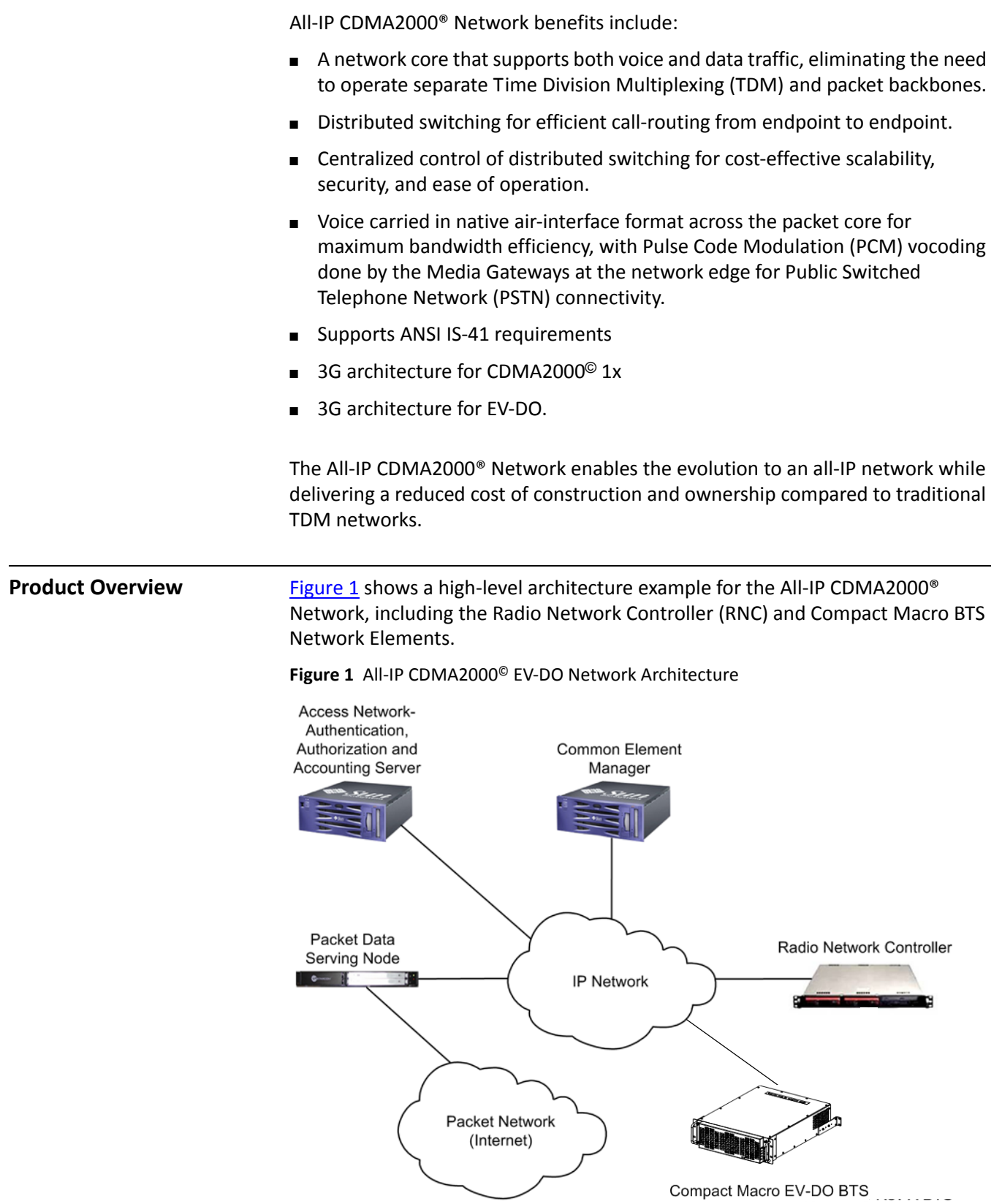

<span id="page-12-0"></span>**IP Radio Access Network** The IP Radio Access Network Elements include:

- **Elements**
	- Authentication, Authorization And Accounting Server
		- Common Element Manager
		- Packet Data Serving Node
		- Packet Network (Internet)
		- IP Network
		- RNC
		- Compact Macro BTS.

<span id="page-12-1"></span>**Base Station Subsystem** An RNC and the associated BTS(s) are known collectively as a Base Station Subsystem (BSS).

#### <span id="page-12-2"></span>**RNC**

The RNC manages call control and interconnections to the other network elements.

The RNC application is supported by an operating system that also provides platform services. While the RNC has several physical platforms, each physical platform runs the same RNC application and platform services.

The Compact Macro BTS communicates with the RNC over an Ethernet IP connection. RNC servers are co‐located, or centralized at any convenient location.

This guide does not describe all RNC configurations, which vary based on network and operator requirements.

#### <span id="page-12-3"></span>**Compact Macro BTS**

The Compact Macro BTS provides IP‐based coverage for CDMA2000© 3G wireless networks. This BTS interfaces by IP to the standard iCell soft RNC. The All‐IP CDMA2000® Network distributed architecture, eliminates the need to carry traffic to a central RNC, reducing operational complexity. The Compact Macro BTS shares the same internal hardware as the standard iCell Macro system. The only difference is that all the components for one sector are housed in a single casing allowing for a very compact installation. The Compact Macro BTS is ideal for portable systems, disaster recovery systems and for rural areas where traffic is not anticipated to grow beyond one carrier and three sectors (1F/3S).

The main unit also supports the addition of two more sector units. Each sector unit comes in a 2U-high, 19 in., rack-mounted chassis. This modular, flexible design enables wireless operators to start small with a single sector and allows additional sectors to be added in the future to triple capacity.

#### <span id="page-13-0"></span>**Compact Macro BTS Hardware Specifications**

[Table](#page-13-2) 1 lists the Compact Macro BTS hardware specifications.

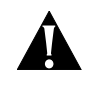

#### **Caution:**

*Although the power class of this equipment is generalized as 20 watts, the actual RF output power may exceed this level and in some instances be as high as 25 watts or greater. References in this guide to power output levels of 20 watts are typical; this statement applies in all references to this typical level.*

#### <span id="page-13-4"></span><span id="page-13-2"></span>: **Table 1** Hardware Specifications

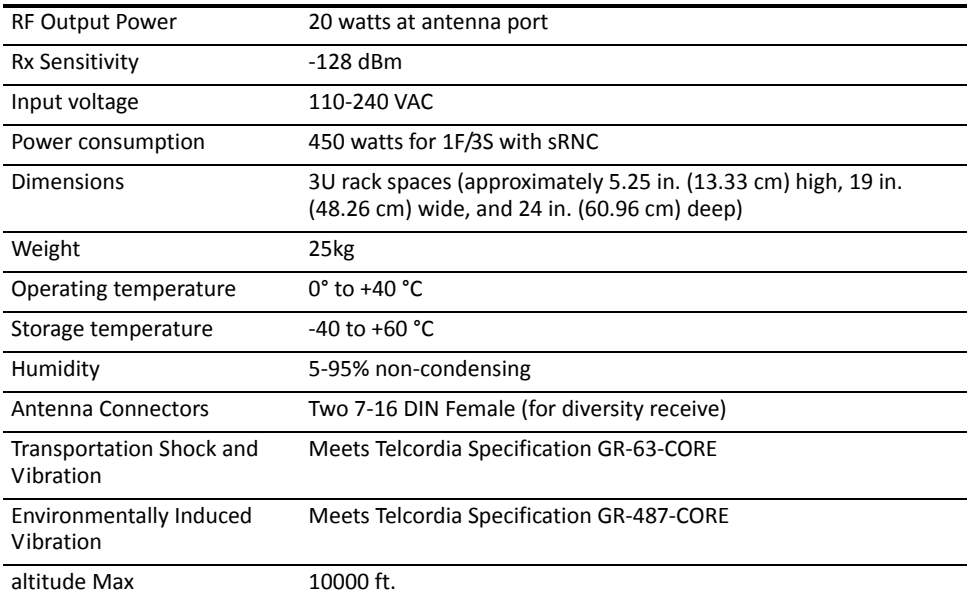

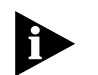

#### <span id="page-13-3"></span>**Table 2** Network Interfaces

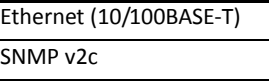

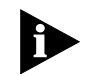

*The information contained herein is for informational purposes only. Technical claims listed depend on a series of technical assumptions. Your experience with these products may differ if you operate the products in an environment, which is different from the technical assumptions. Star Solutions reserves the right to modify these specifications without prior notice. Star Solutions makes no warranties, express or implied, on the information contained in this document.*

#### <span id="page-13-1"></span>**GPS**

The following GPS‐produced signals are used for each BTS when Soft or Hard Handoffs are required:

- Time of Day (ToD) message
- Synchronized 1 Pulse Per Second (1PPS)

#### <span id="page-14-0"></span>*Direct GPS and Daisy Chain of One PPS source*

For in-building installations, the GPS receiver is connected to one BTS (the first BTS) in each cluster, directly through the 1PPS IN SMA connector and the RS232 ToD port. The 1PPS signal can be extended by coaxial cable to other nearby BTS units using the 1PPS OUT port of the first BTS going to the 1PPS IN port of the next BTS.

[Figure](#page-14-1) 2, [Figure](#page-14-2) 3, and [Figure](#page-15-0) 4 show external views of the Compact Macro BTS.

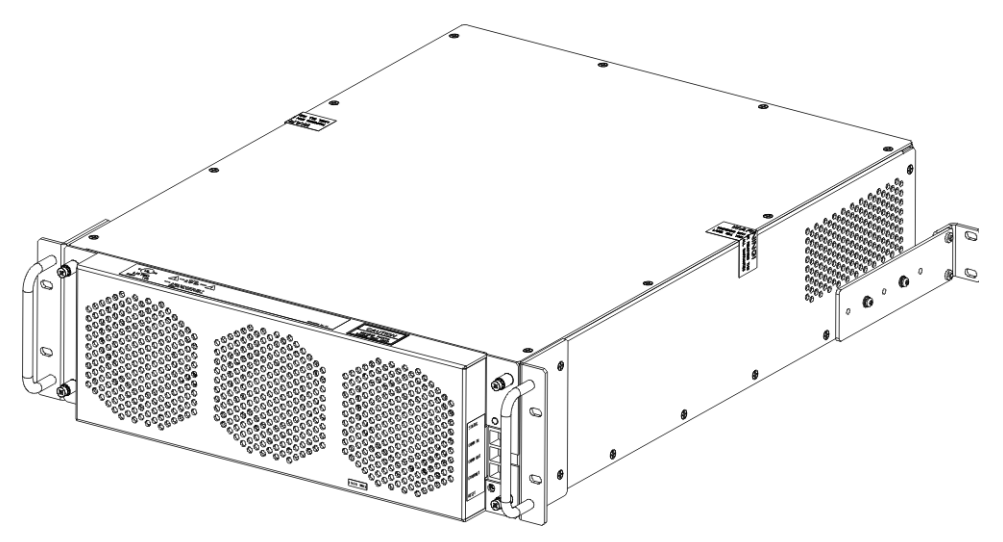

<span id="page-14-1"></span>**Figure 2** External Front View of the Compact Macro BTS

<span id="page-14-2"></span>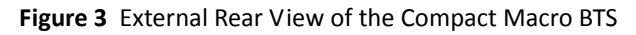

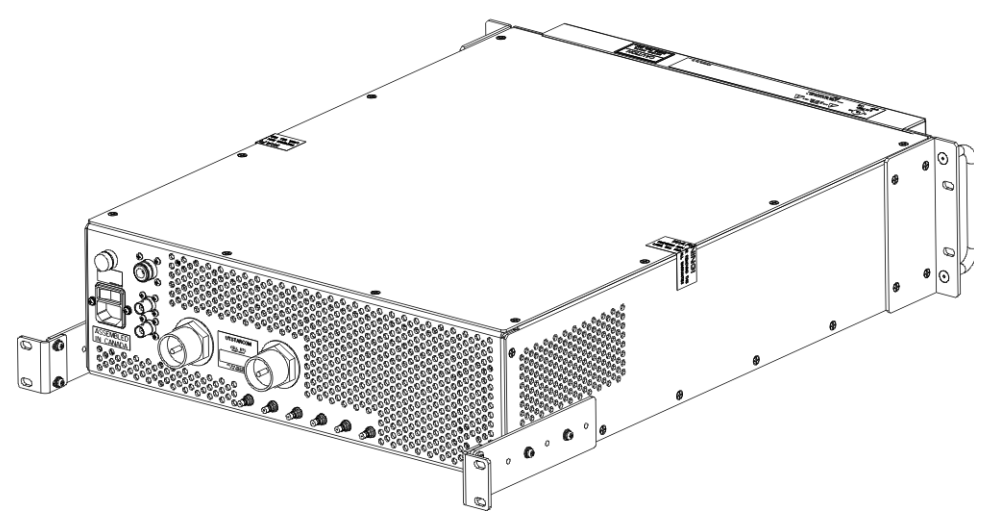

#### <span id="page-15-0"></span>**Figure 4** External Side View of the Compact Macro BTS

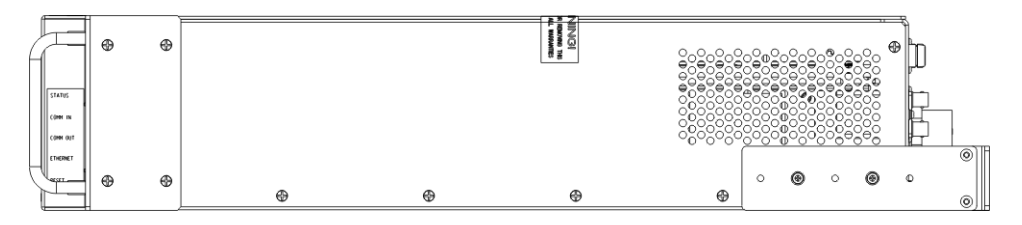

See [Figure](#page-35-4) 7 on [page](#page-35-4) 35 and Figure 8 on page 36 for identification of the Compact Macro BTS input and output connections.

<span id="page-16-1"></span><span id="page-16-0"></span>**Conventions** This guide may contain notices, figures, screen captures, and certain text conventions.

**Notices** [Table](#page-16-4) 3 lists notice icons used in this guide.

<span id="page-16-4"></span>. **Table 3** Notice Icon Descriptions

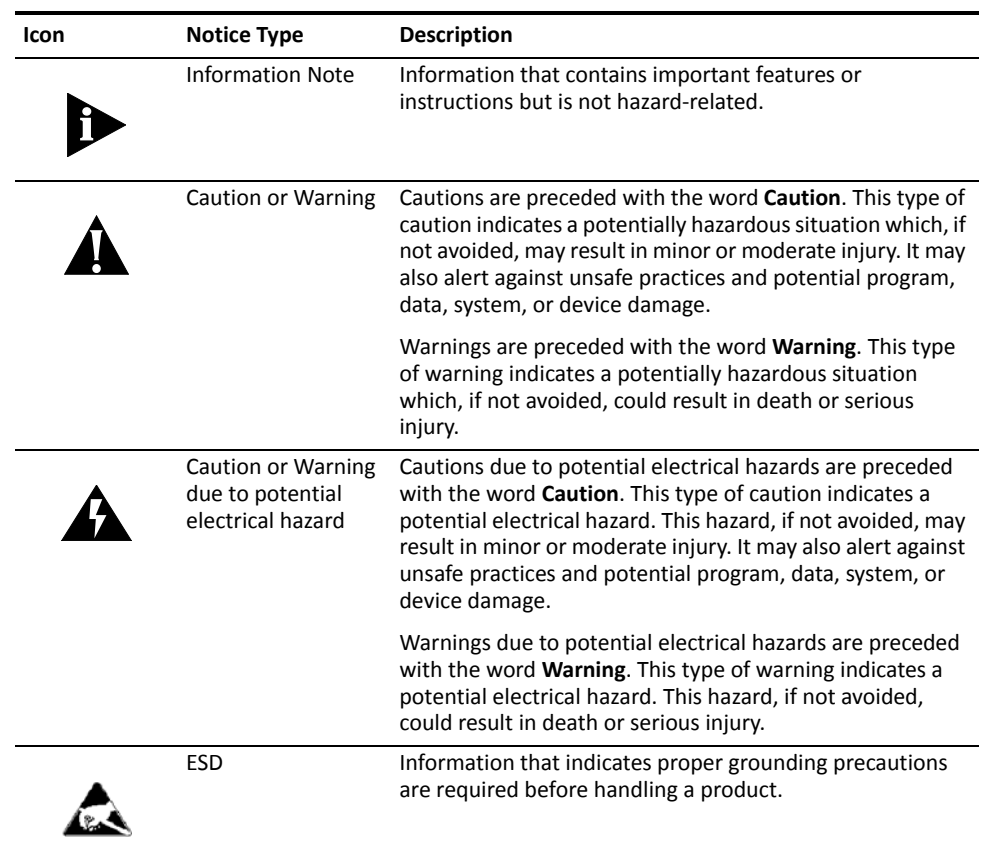

- <span id="page-16-3"></span><span id="page-16-2"></span>**Figures and Screen Captures** This guide provides figures and screen captures as examples. These examples contain sample data. This data may vary from the actual data on an installed system.
	- Text [Table](#page-16-5) 4 lists text conventions in this guide.

<span id="page-16-5"></span>**Table 4** Text Convention Descriptions

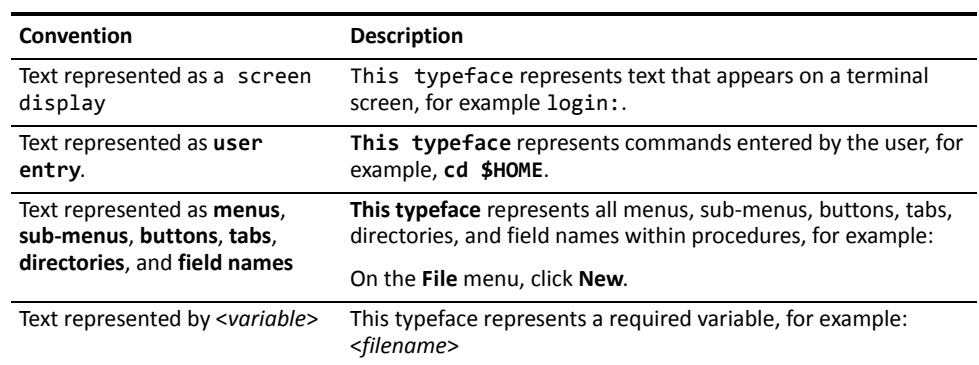

<span id="page-17-3"></span><span id="page-17-1"></span><span id="page-17-0"></span>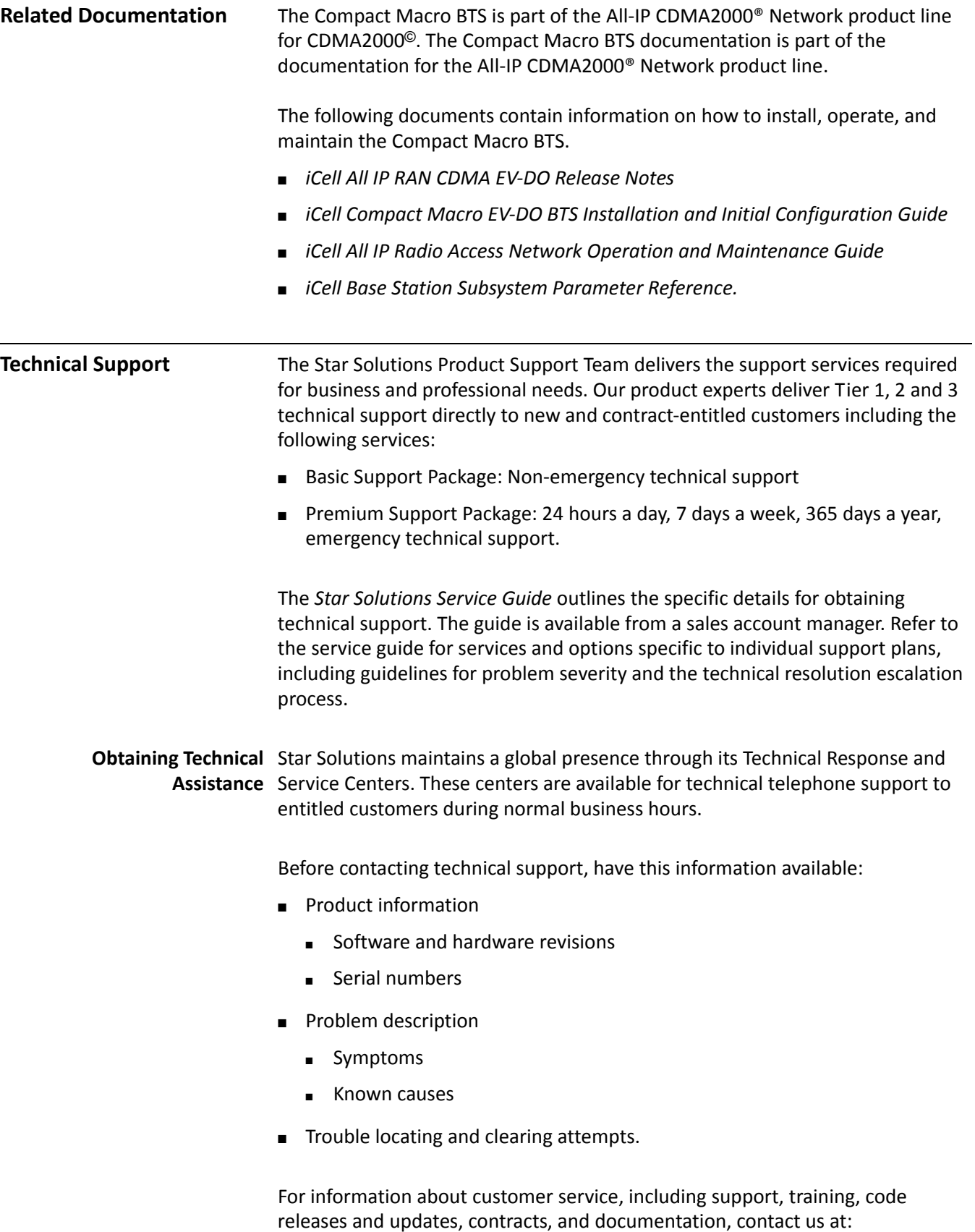

<span id="page-17-2"></span><http://www.starsolutions.com/support>

<span id="page-18-2"></span><span id="page-18-1"></span><span id="page-18-0"></span>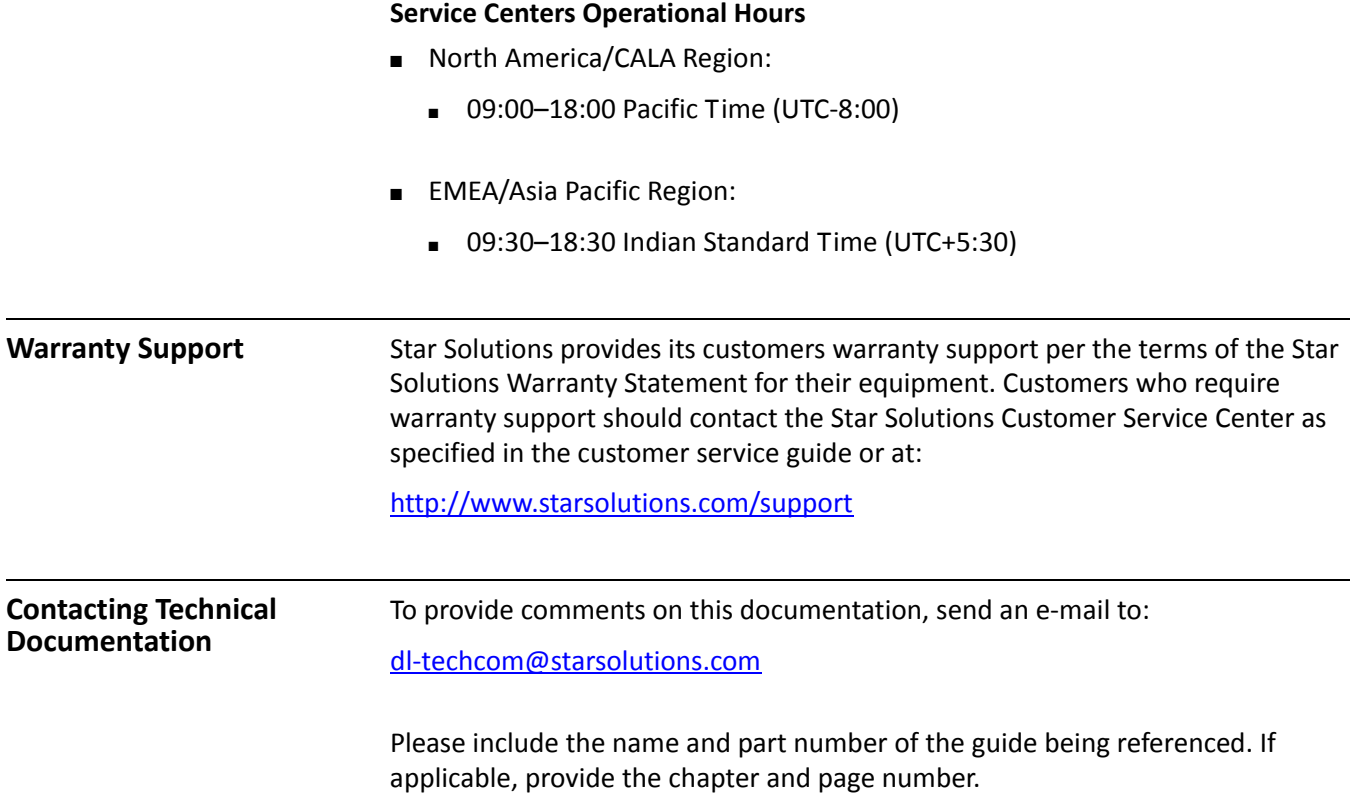

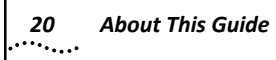

<span id="page-20-1"></span><span id="page-20-0"></span>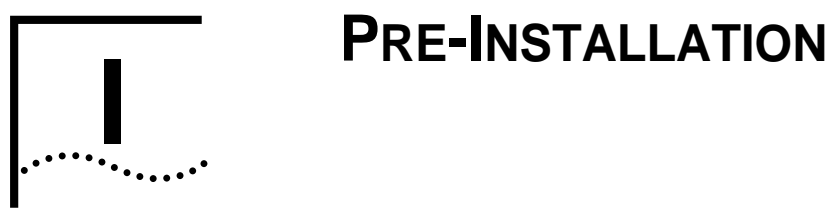

[Chapter](#page-22-6) 1 [Prerequisites](#page-22-6)

<span id="page-22-0"></span>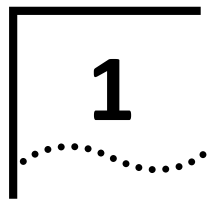

## <span id="page-22-6"></span><span id="page-22-1"></span>**PREREQUISITES**

<span id="page-22-3"></span><span id="page-22-2"></span>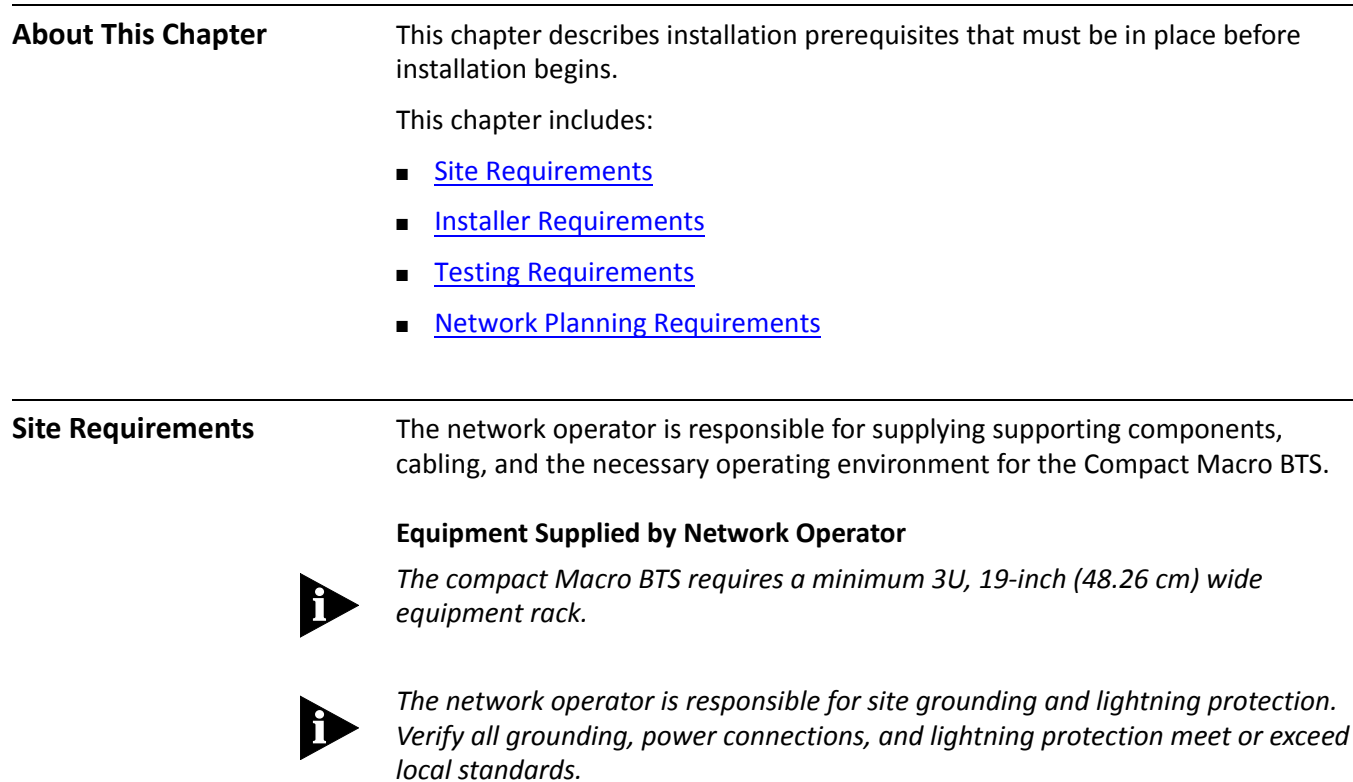

<span id="page-22-4"></span>[Table](#page-22-5) 5 lists cables and antennas supplied by the network operator to support the installation and operation of the Compact Macro BTS.

<span id="page-22-5"></span>**Table 5** Cables and Antennas Supplied by the Network Operator

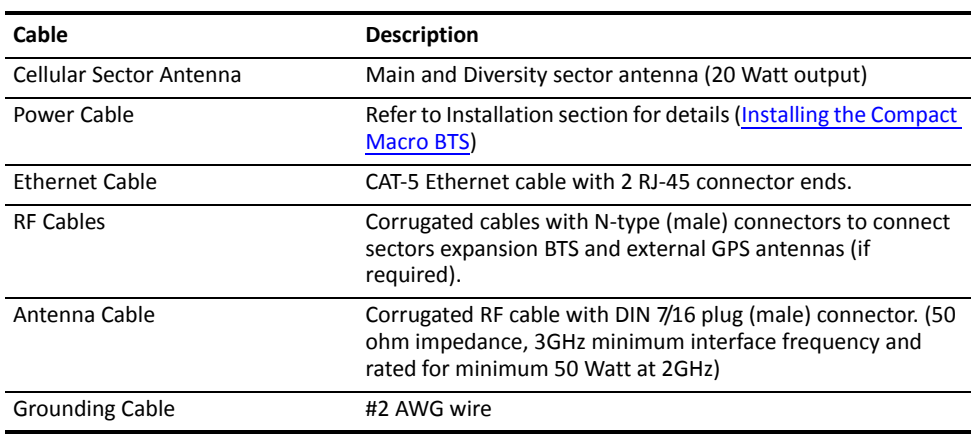

<span id="page-23-9"></span><span id="page-23-8"></span><span id="page-23-7"></span><span id="page-23-6"></span><span id="page-23-5"></span><span id="page-23-4"></span><span id="page-23-3"></span><span id="page-23-2"></span><span id="page-23-1"></span><span id="page-23-0"></span>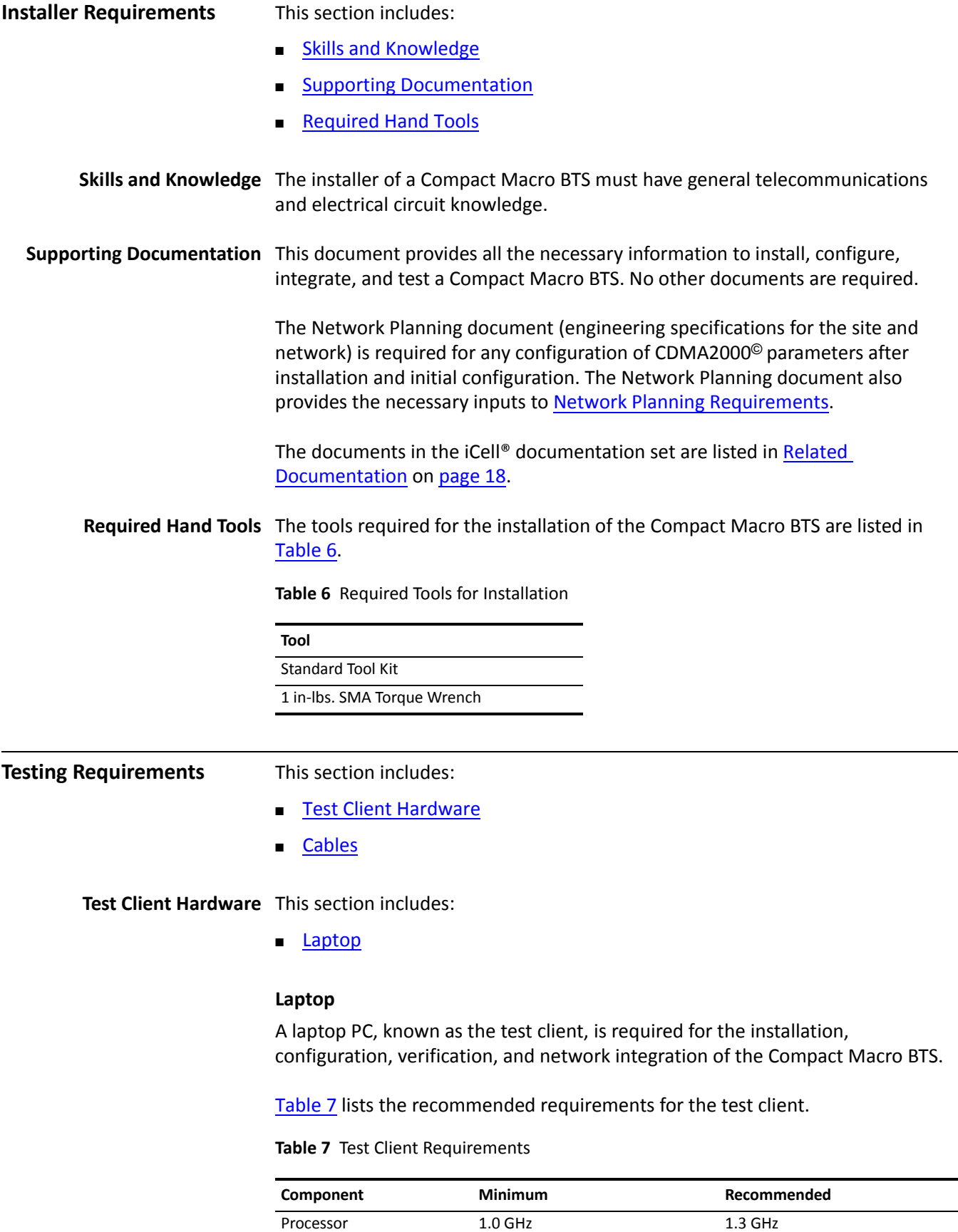

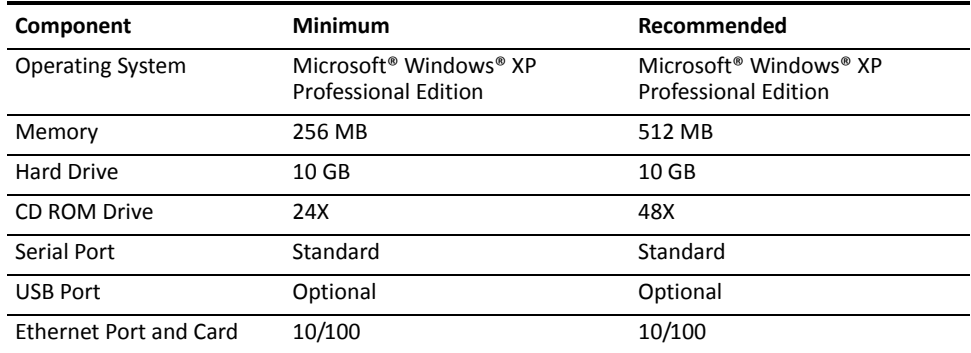

#### **Table 7** Test Client Requirements (continued)

<span id="page-24-1"></span><span id="page-24-0"></span>**Mobile Phone** A mobile phone is required for making test calls.

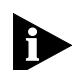

*Verify that a suitable data cable is available for the mobile used in making loopback test calls.*

**Cables** Several cables are required throughout the configuration and verification process. [Table](#page-24-4) 8 lists the cables required for the Compact Macro BTS installation, configuration, and verification process.

#### <span id="page-24-5"></span><span id="page-24-4"></span>**Table 8** Required Cables

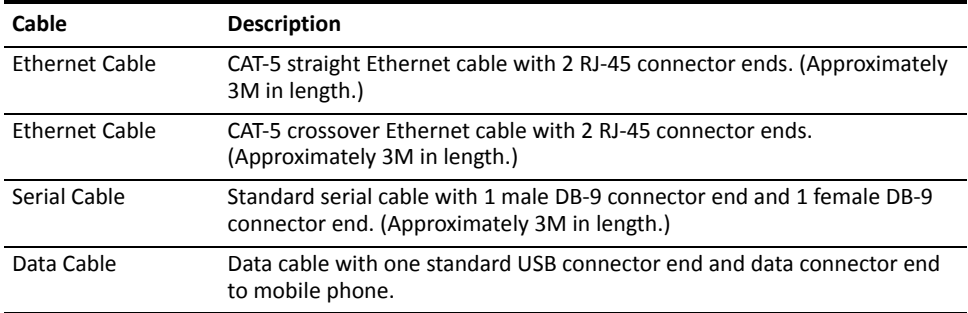

<span id="page-24-3"></span><span id="page-24-2"></span>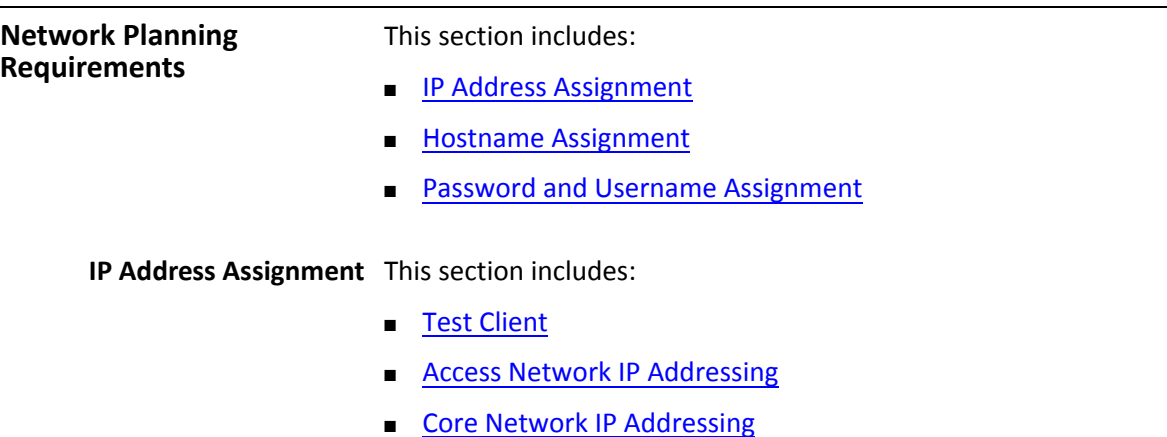

#### <span id="page-25-0"></span>**Test Client**

The test client is used to connect to the Network Elements, and must be on the same subnet. The required IP addressing information for the test client is listed in [Table](#page-25-3) 9.

<span id="page-25-3"></span>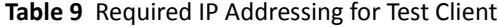

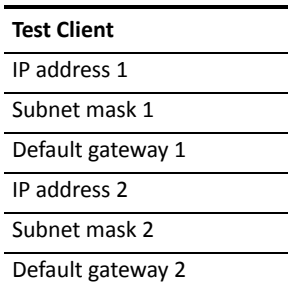

#### <span id="page-25-1"></span>**Access Network IP Addressing**

[Table](#page-25-4) 10, [Table](#page-25-5) 11, and [Table](#page-25-6) 12 list the IP addressing information required for the Access Network.

<span id="page-25-4"></span>**Table 10** Required IP Addressing for Ethernet Switch

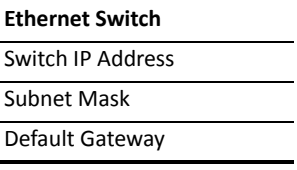

#### <span id="page-25-5"></span>**Table 11** Required IP Addressing for RNC

**RNC**

RNC IP Address

#### <span id="page-25-6"></span>**Table 12** Required IP Addressing for BTS

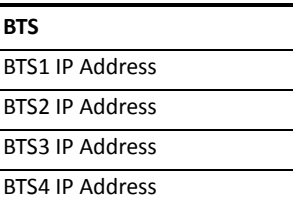

#### <span id="page-25-2"></span>**Core Network IP Addressing**

[Table](#page-25-7) 13 lists the IP addressing information required for Core Network integration (PDSN/HA).

<span id="page-25-7"></span>**Table 13** Required IP Addressing for Core Network

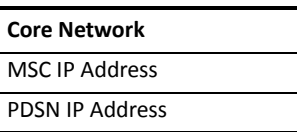

<span id="page-26-0"></span>**Hostname Assignment** This section includes:

■ Password and Username [Assignment](#page-26-1)

<span id="page-26-1"></span>

**Password and Username** The Compact Macro BTS components have default username and passwords **Assignment** configured. The BSS components can be assigned new site‐specific usernames and passwords during installation and configuration, or new usernames and passwords can be configured later by the operator.

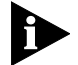

*Contact Star Solutions support engineering for default password information.*

[Table](#page-26-2) 14 lists the BSS components that require a username and password to connect. Have the site‐specific usernames and passwords ready before installation begins so that login information can be changed to site‐specific values.

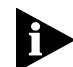

*Changing usernames and passwordsis not mandatory, butsite‐specific values will be required if usernames and passwords are changed.*

The username and password for the Core Network Elements(MSC, PDSN) are not set here, but they must be available to enable connection during test calls.

| <b>BSS Component</b>   | <b>Default</b><br><b>Username</b> | Default Password                                                                  | <b>Site Username</b>            | <b>Site Password</b>            |
|------------------------|-----------------------------------|-----------------------------------------------------------------------------------|---------------------------------|---------------------------------|
| <b>Ethernet Switch</b> |                                   | <b>Contact Star Solutions</b><br>support engineering for<br>password information. | <site-specific></site-specific> | <site-specific></site-specific> |
| <b>RNC</b>             | utdora                            | <b>Contact Star Solutions</b><br>support engineering for<br>password information. | <site-specific></site-specific> | <site-specific></site-specific> |
| <b>BTS</b>             | utdora                            | <b>Contact Star Solutions</b><br>support engineering for<br>password information. | <site-specific></site-specific> | <site-specific></site-specific> |
| <b>MSC</b>             | msc                               | <b>Contact Star Solutions</b><br>support engineering for<br>password information. | <site-specific></site-specific> | <site-specific></site-specific> |
| <b>PDSN</b>            |                                   | <b>Contact Star Solutions</b><br>support engineering for<br>password information. | <site-specific></site-specific> | <site-specific></site-specific> |

<span id="page-26-2"></span>**Table 14** Login Configuration for Site (telnet)

*28 Chapter 1: Prerequisites*

<span id="page-28-1"></span><span id="page-28-0"></span>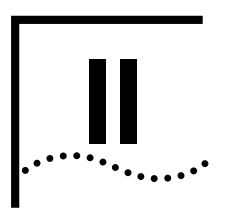

# **INSTALLATION**

[Chapter](#page-30-4) 2 [Installing](#page-30-4) the Compact Macro BTS

Star Solutions All-IP CDMA2000 Network iCell<br>**Compact Macro EV-DO BTS Installation and Initial Configuration Guide Compact Macro EV-DO BTS Installation and Initial Configuration Guide Allowity and Compact Macro EV-DO B Compact Macro EV-DO BTS Installation and Initial Configuration Guide** 

<span id="page-30-0"></span>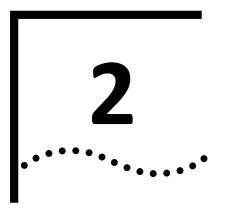

## <span id="page-30-4"></span><span id="page-30-1"></span>**INSTALLING THE COMPACT MACRO BTS**

<span id="page-30-3"></span><span id="page-30-2"></span>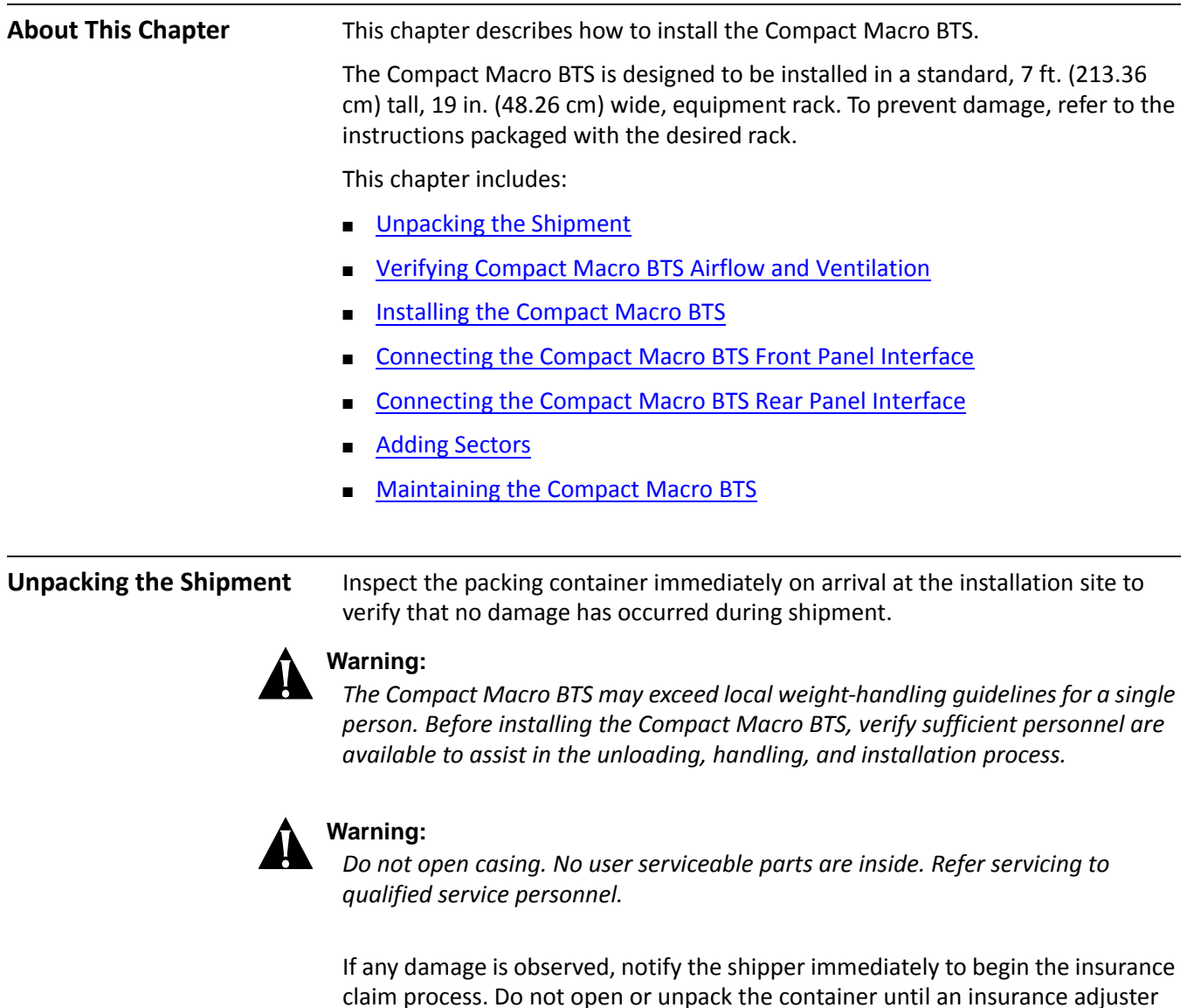

has inspected the containers for exterior damage.

If the container appears to be in satisfactory condition, open it and carefully unpack the equipment. Verify the contents and quantities against the packing list. Notify Star Solutions immediately if any discrepancies are discovered, to verify whether the complete shipment has been received.

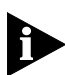

*Do not discard the shipping carton. The shipping carton should be used if units are returned for repair and replacement.*

<span id="page-31-0"></span>**Verifying Compact Macro** BTS Airflow and Ventilation proper system operation and to protect system components from overheating. Maintaining sufficient airflow through the Compact Macro BTS is required for

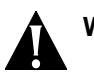

#### **Warning:**

*Do not block air vents, intake and exhaust. Rear of unit must be 6 in. (152mm) away from walls to provide sufficient airflow.*

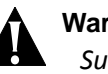

#### **Warning:**

*Surrounding equipment exhaust must not feed into the Compact Macro BTS air intake panels.*

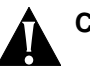

#### **Caution:**

*Failure to ensure proper ventilation and airflow through the Compact Macro BTS can result in degraded system performance or damage to the components.*

[Figure](#page-31-1) 5 displays the airflow direction through the Compact Macro BTS.

<span id="page-31-1"></span>**Figure 5** Top View of Compact Macro BTS Airflow

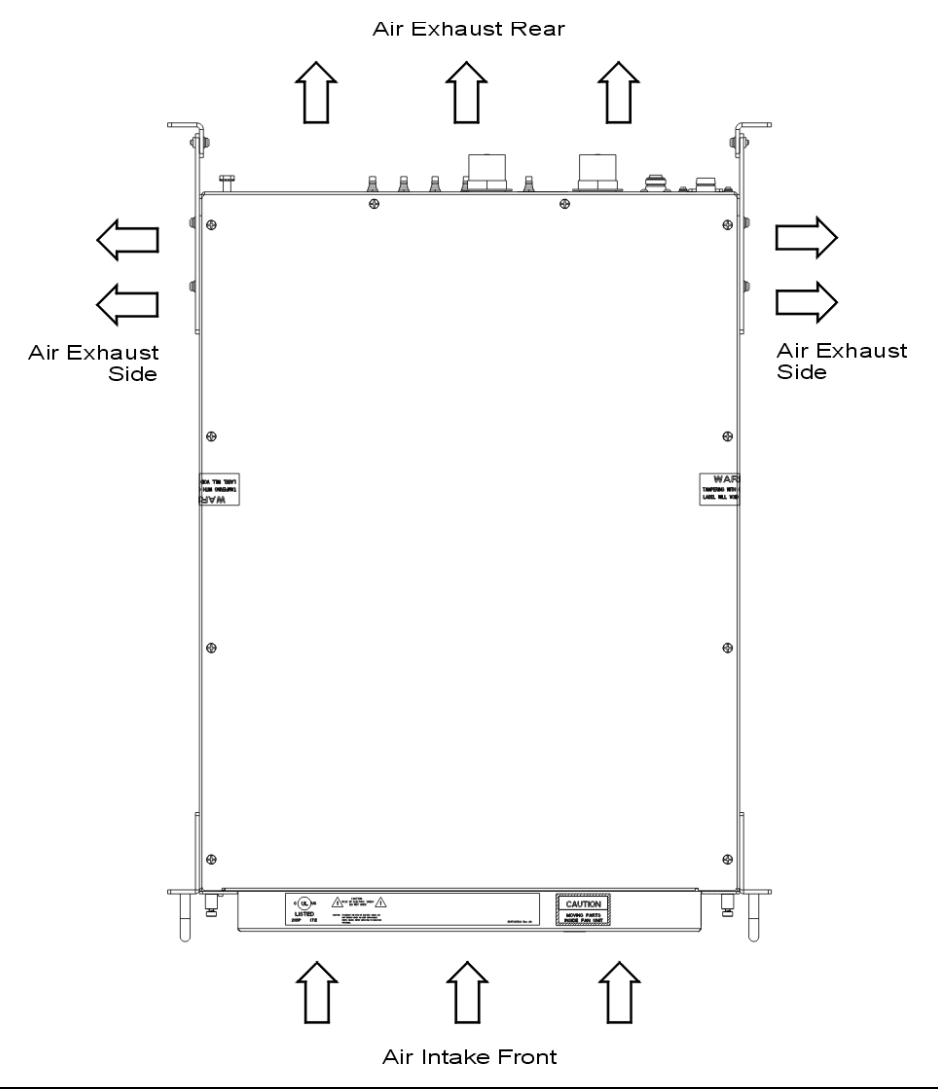

#### <span id="page-32-3"></span><span id="page-32-0"></span>**Installing the Compact Macro BTS**

This section describes how to install the Compact Macro BTS in a 19 in. equipment rack.

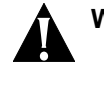

#### **Warning:**

*Use the rack breakers to stop power to the rack before removing or installing the Compact Macro BTS.*

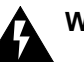

#### **Warning:**

*Verify the unit is properly grounded, using the provided ground stud on the rear panel (see [Figure](#page-35-3) 8). Failure to install proper grounding may cause personal injury and/or damage to equipment.*

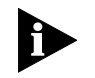

*See [Table](#page-13-4) 1 on [page](#page-13-4) 14 for hardware specifications.*

<span id="page-32-2"></span><span id="page-32-1"></span>**Maximum Permissible** To comply with the Maximum Permissible Exposure (MPE) requirements, the **Exposure Requirements** maximum power density resulting from the composite Effective Isotopic Radiated Power (EIRP) from the antenna connected to this equipment must be such that exposure is limited to a maximum of 1 mW/cm2. This value can be achieved by multiple combinations of RF output, antenna gain, and distance from the antenna when energized. The MPE is expressed as follows: Power Density Pd (mW/cm2) = EIRP/4 d2 Where d = distance from the antenna. As an example, with the transmitter running at 20 W output into an antenna with a gain of 10 dBi, the minimum safe distance from the antenna to insure that exposure remains below 1 mW/cm2 would be 126 cm. When installing, the above relationship should be used to insure the combination of power, antenna gain, and distance are such that the maximum permissible power density of 1 mW/cm2 is not exceeded. Different combinations of output power and antenna gain will result in different minimum safe distances. **Mounting the Compact Macro** The Compact Macro BTS is mounted at the rear of the rack, as shown in [Figure](#page-33-0) 6 **BTS** and requires 3U rack spaces—approximately 5.25 in. (13.33 cm) high, 19 in. (48.26 cm) wide, and 24 in. (60.96 cm) deep.

#### **Figure 6** Rear View of Installing the Compact Macro BTS

<span id="page-33-0"></span>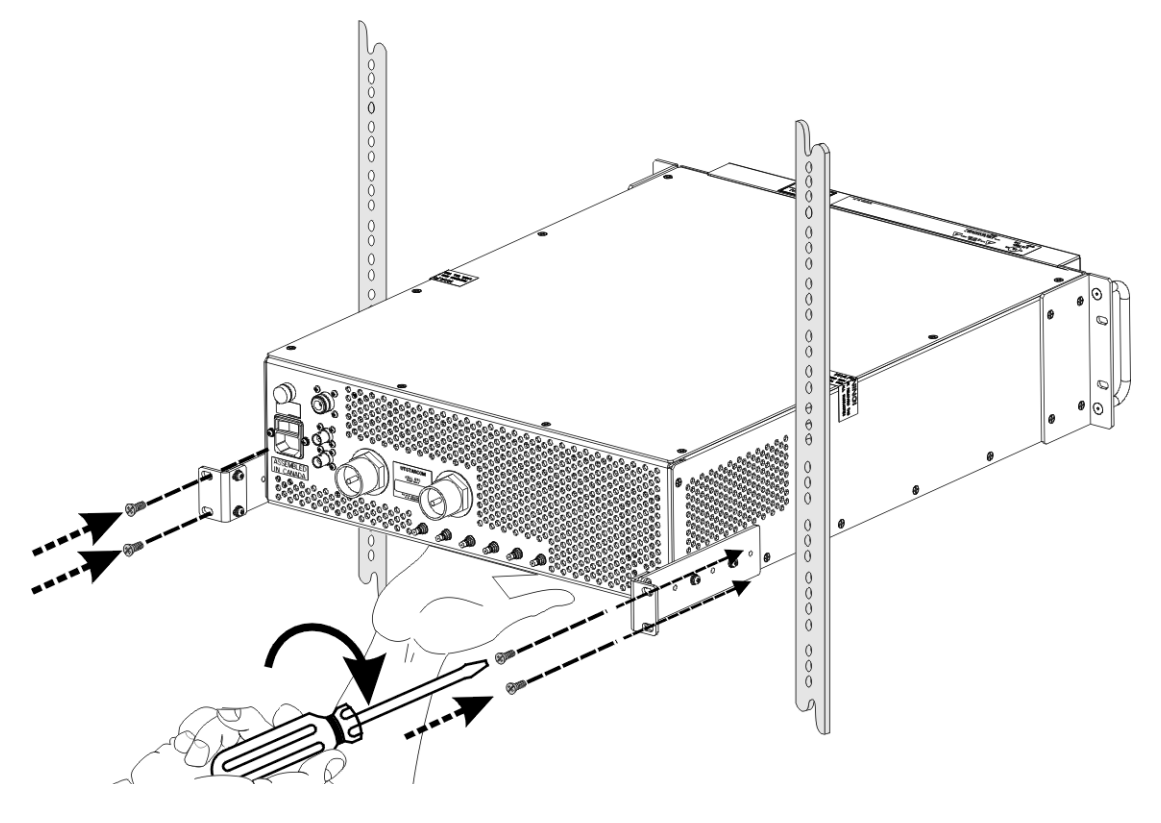

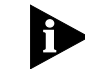

*Installation requires access to the rear of the equipment rack.*

To install the Compact Macro BTS in a 19 in. rack (See [Figure](#page-33-0) 6):

- **1** Verify that power to the 19 in. rack is stopped.
- **2** Verify that the rack in which the BTS is installed is earth‐grounded.
- **3** Verify that the mounting ears have been secured to the BTS.
- **4** While supporting the underside of the BTS with one hand, slide the BTS into the rear of the rack until the front of the BTS is flush with the front of the rack.
- **5** Use two pairs of fasteners (screws) to secure the BTS mounting ears to the rear vertical rails of the rack.
	- **a** Insert the two bottom fasteners (screws).
	- **b** Insert the two top fasteners (screws).

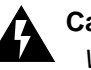

#### **Caution:**

*Wait until all initial installation and connection procedures in this chapter are complete before restoring power to the rack.*

#### <span id="page-34-0"></span>**Connecting the Compact Macro BTS Front Panel Interface**

[Table](#page-34-2) 15 describes the Compact Macro BTS front panel interface connections. See [Table](#page-24-5) 8 on [page](#page-24-5) 25 for cable specifications.

<span id="page-34-2"></span>**Table 15** Compact Macro BTS Front Panel Interface Connections

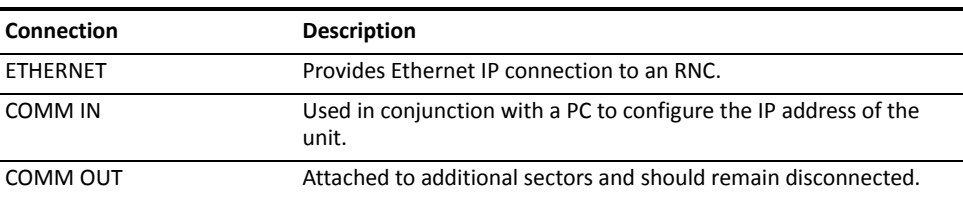

[Figure](#page-34-3) 7 shows the front panel interface connections for the Compact Macro BTS.

<span id="page-34-4"></span><span id="page-34-3"></span>**Figure 7** Compact Macro BTS Front Panel

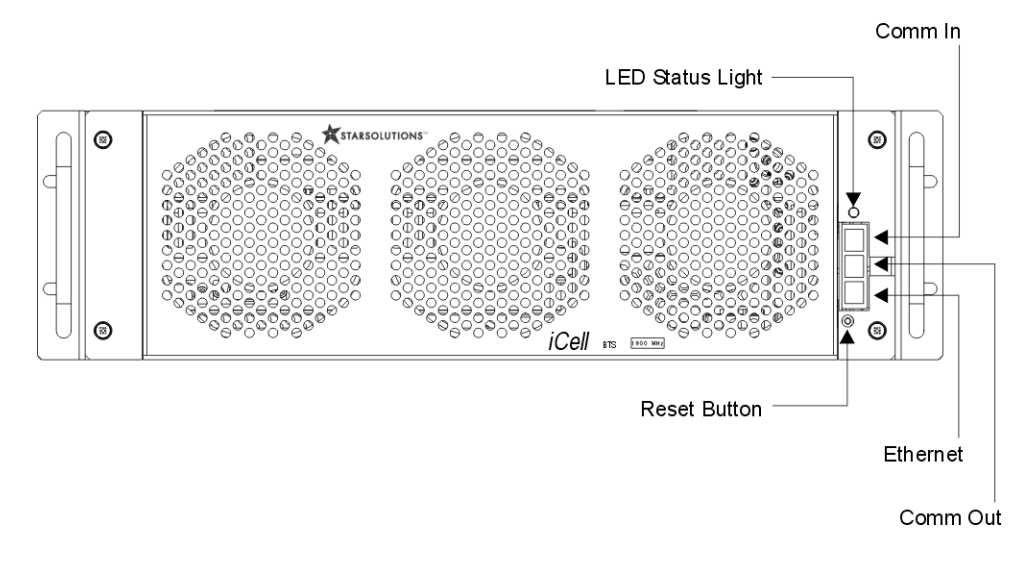

To connect the Compact Macro BTS front panel:

- **1** Using a CAT‐5 straight Ethernet cable with RJ‐45 connectors, connect the Ethernet port on the BTS front panel (see [Figure](#page-34-3) 7) to a free port on the Ethernet switch.
- **2** Using a standard serial cable with one male DB‐9 connector end and one female DB-9 connector end, connect the COMM IN port to the serial port of the test client (See Test Client [Hardware](#page-23-9) on [page](#page-23-9) 24).

<span id="page-34-1"></span>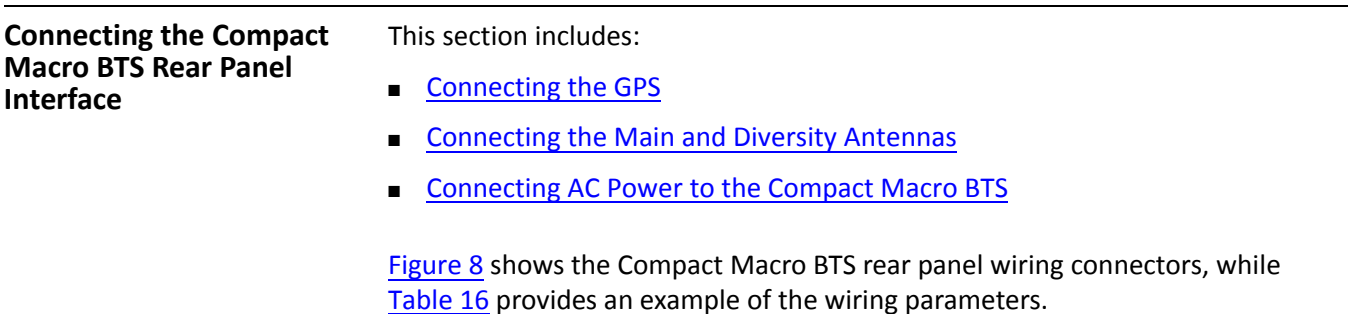

#### <span id="page-35-4"></span><span id="page-35-3"></span>**Figure 8** Compact Macro BTS Rear Panel

**AC Rocker** 

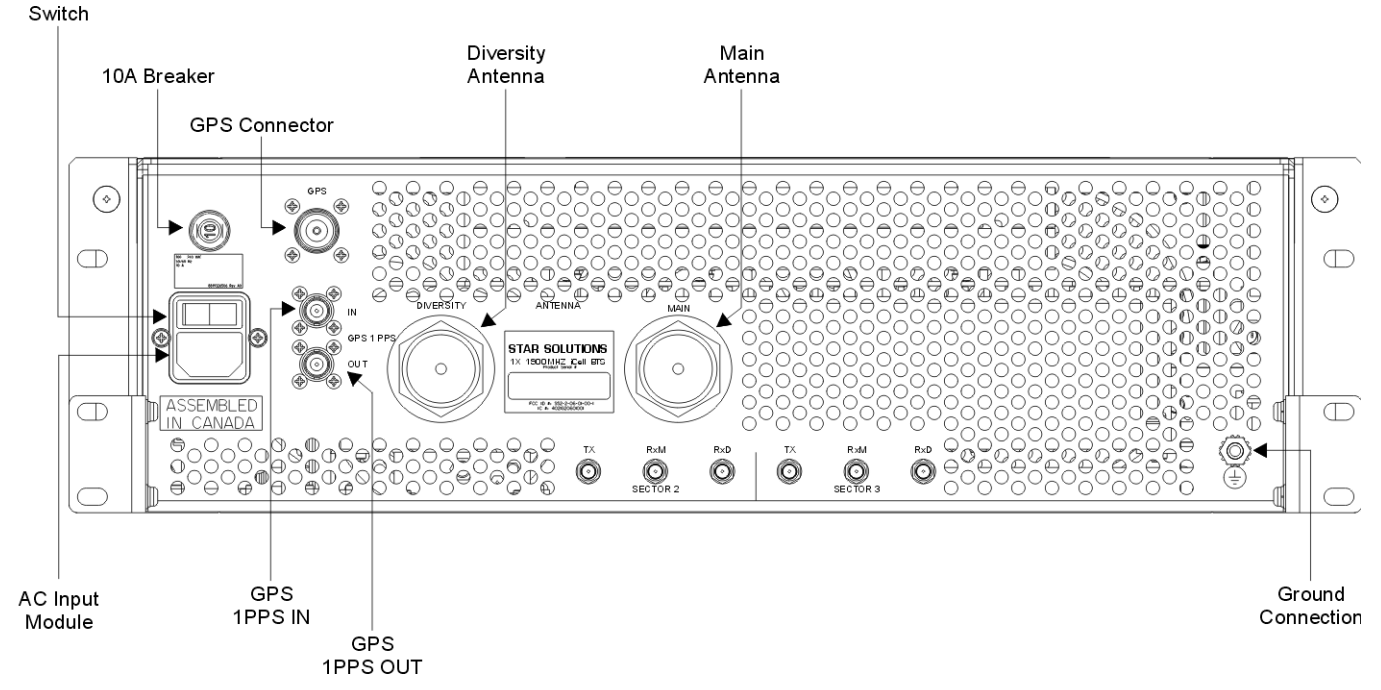

<span id="page-35-2"></span>**Table 16** Example of BTS Wiring

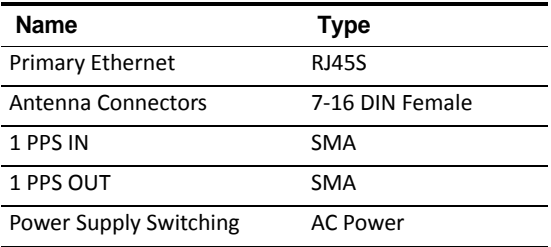

<span id="page-35-0"></span>**Connecting the GPS** The Compact Macro BTS requires a GPS antenna, and the GPS satellite system to maintain precise timing.

#### <span id="page-35-1"></span>**GPS Connection Guidelines**

A BTS requires accurate timing information for both ToD and message synchronization.

The GPS is a constellation of 24 active, and three backup, Earth‐orbiting satellites. A GPS receiver must locate four or more of these satellites, determine the distance to each, and use this information to deduce its own location. This operation is based on trilateration.

The GPS receiver and satellite both need clocks that are synchronized to the nanosecond. Every satellite contains an atomic clock and the GPS receiver itself uses an ordinary quartz clock, which it constantly resets.

The receiver looks at incoming signals from four or more satellites and gauges its own inaccuracy—there is only one value for the "current time" that the receiver

can use. The correct time value will cause all of the signals that the receiver is receiving to align at a single point in space. That time value is the time value held by the atomic clocks in all of the satellites. So the receiver sets its clock to that time value, and it then has the same time value that all the atomic clocks in all of the satellites have.

#### <span id="page-36-0"></span>**GPS Receiver Protection**

The Compact Macro BTS provides +5 VDC voltage at the GPS antenna input connector to power the external antenna. Verify the voltage is sufficient for normal antenna operation and the power consumption of the antenna does not exceed 275mW.

#### <span id="page-36-1"></span>**Connecting a GPS Cable to the Compact Macro BTS**

A GPS antenna connection point is provided on the rear panel of the Compact Macro BTS (see [Figure](#page-35-3) 8 on [page](#page-35-3) 36).

The Compact Macro BTS connector supports either N type or TMA type connections via the supplied N‐TMA adapter.

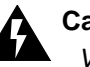

#### **Caution:**

*Verify appropriate lightning protection is provided for the GPS antenna and cables.*

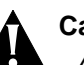

#### **Caution:**

*A GPS antenna is an active antenna. Avoid a short‐circuit termination of the GPS antenna input on the Compact Macro BTS case. If different voltage is fed to the external GPS antenna, use the DC block module with an external lightning‐protector to avoid back‐current leakage into the GPS antenna input.*

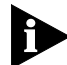

*The network operator is responsible for supplying the GPS antenna and cables.*

To connect the external GPS antenna cable:

**1** Verify that external AC power to the Compact Macro BTS is stopped.

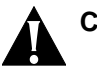

#### **Caution:**

*Do not over‐tighten connector.*

**2** Connect the GPS antenna cable to the GPS connector on the rear panel of the Compact Macro BTS (see [Figure](#page-35-3) 8 on [page](#page-35-3) 36).

#### <span id="page-36-2"></span>**1PPS Connections**

The 1PPS connectors are type‐BNC. Terminations are supplied with the unit and should remain installed unless a second Compact Macro BTS is installed (second FA).

■ If a second compact macro BTS is installed, the unit connected to the GPS antenna should supply 1PPS to the second unit (1PPS out to 1PPS in).

■ If, for redundancy in the above situation, a second GPS antenna is used, two cables can be connected between the boxes (1PPS out to 1PPS in x 2).

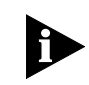

*The network operator is responsible for supplying these cables. The Compact Macro BTS GPS port is a female N‐Type connector and female TNC‐Type.*

<span id="page-37-0"></span>**Connecting the Main and** Main and diversity antenna connection points are provided on the rear panel of **Diversity Antennas** the Compact Macro BTS (see [Figure](#page-35-3) 8 on [page](#page-35-3) 36).

#### <span id="page-37-1"></span>**Before Connecting RF Cables**

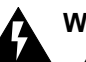

#### **Warning:**

*All RF connectors that are not connected should be terminated. The shielding of all coaxial connections must be grounded.*

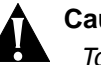

#### **Caution:**

*To avoid possible damage to RF connectors, do not exceed 4 in‐lbs of torque.*

#### <span id="page-37-2"></span>**Connecting the RF Cables**

To connect the main and diversity antenna cables:

- **1** Verify that external AC power to the Compact Macro BTS is stopped.
- **2** Verify the antenna cables are labeled near the Compact Macro BTS terminating end.

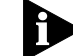

Label the cables if they are not already labeled.

- **3** Thread the 7‐16 DIN‐type connector‐end of the MAIN cable onto the 7‐16 DIN connector‐end on the antenna connection plate.
- **4** Thread the 7‐16 DIN‐type connector‐end of the DIVERSITY cable onto the 7‐16 DIN connector‐end on the antenna connection plate.

<span id="page-37-3"></span>**Connecting AC Power to the** The Compact Macro BTS requires sufficient AC power to meet operating **Compact Macro BTS** requirements (for example, the power consumption for 1F/3S with sRNC is approximately 400 watts).

#### <span id="page-37-4"></span>**Safety Advisory**

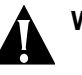

#### **Warning:**

*Power connections to the Compact Macro BTS must comply with local safety codes.*

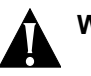

#### **Warning:**

*Power connections must be performed by qualified personnel only.*

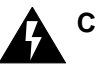

#### **Caution:**

*Before beginning, verify that the external AC power to the rack is disconnected.*

#### <span id="page-38-0"></span>**AC Power Connection**

To connect AC power to the Compact Macro BTS:

- **1** Verify that the external AC power to the19 in. rack is disconnected.
- **2** Verify that the rocker switch on AC input module is in the **OFF** (0) position (see [Figure](#page-35-3) 8).
- **3** Connect the AC power cord from the AC input module on the rear panel of the Compact Macro BTS to the 19 in. rack power source.

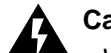

#### **Caution:**

*Verify that all installation and connection procedures have been completed and meet or exceed local standards before powering up the Compact Macro BTS.*

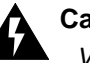

#### **Caution:**

*Verify an antenna is connected before applying power.*

- **4** Restore power to the 19 in. rack.
- **5** Power up the Compact Macro BTS by pressing the rocker switch on AC input module to the **ON** (1) position.

The Compact Macro BTS is ready for initial configuration.

<span id="page-38-1"></span>**Adding Sectors** The main unit supports the addition of two more sector units. Each sector unit comes in a 2U high, 19 in. wide, rack‐mounted chassis.

> The sector 2 and sector 3 connectors are type QMA. These are supplied with terminations which must remain attached unless additional sector units are being used.

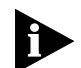

*If additional sector boxes are being installed, refer to the wiring instructions supplied with the sector expansion boxes for installation procedures.*

#### <span id="page-38-2"></span>**Maintaining the Compact Macro BTS**

There are no user serviceable parts inside the Compact Macro BTS casing. The BTS does provide external features for monitoring and restarting the unit, if required.

This section includes:

- **Front Panel LED [Status](#page-38-3) Light**
- **Reset [Button](#page-39-0)**
- **[Replacing](#page-39-1) the Fan Module**

#### <span id="page-38-3"></span>**Front Panel LED Status Light**

A status light on the front panel of the Compact Macro BTS (see [Figure](#page-34-3) 7) indicates overall operational status.

[Table](#page-39-2) 17 describes the status information provided by the front panel LED status light.

| <b>Status</b>                    | Solid (Timing OK)     | <b>Blinking (Timing Not OK)</b> | <b>BTS Operational?</b> |
|----------------------------------|-----------------------|---------------------------------|-------------------------|
| Normal                           | Green                 | <b>Blinking Green</b>           | Yes                     |
| Degrade<br>(Minor Alarms)        | Orange                | <b>Blinking Green</b>           | Yes                     |
| System Disabled<br>(Major Alarm) | Red                   | <b>Blinking Red</b>             | No                      |
| ACMJ in Boot                     | Flashing Blue and Red | Flashing Blue and Red           | BTS is booting up       |
| User Disabled                    | Blue                  | <b>Blinking Blue</b>            | No                      |
| No Power                         | Off                   | Off                             | No                      |

<span id="page-39-2"></span>**Table 17** Front Panel LED Status Light

#### <span id="page-39-0"></span>**Reset Button**

A reset button is located on the front panel of the Compact Macro BTS (see [Figure](#page-34-3) 7). Press the reset button to reset the unit.

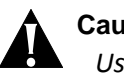

#### **Caution:**

*Use the reset button only when all other reconfiguration options have failed. Pushing the reset button takes the unit out of service ungracefully for several minutes.*

#### <span id="page-39-1"></span>**Replacing the Fan Module**

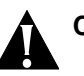

#### **Caution:**

*The AC input power to the Compact Macro BTS chassis must be disconnected, by removing the power cable from the rear of the chassis, before removing or replacing the fan module.*

<span id="page-39-3"></span>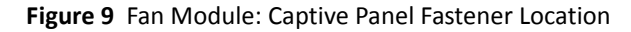

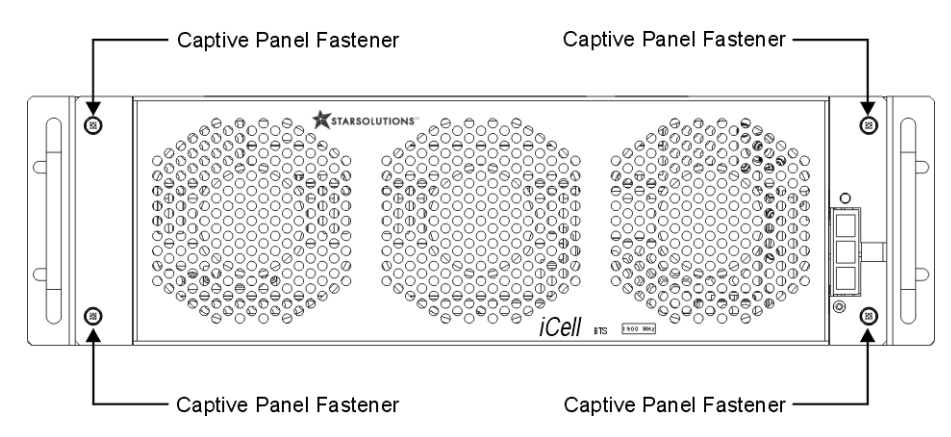

To remove the fan module:

**1** Switch off the power switch located on the backplane.

- **2** Unplug the AC power cable located on the backplane.
- **3** Using a No. 2 Phillips screwdriver, unfasten the four captive panel‐fasteners located on the front fan panel.
- **4** Unplug the fan connectors (follow the wires from the fans to the connectors).

To install the fan module:

- **1** Plug the fan connectors into the connector located under the PA.
- **2** Using a No. 2 Phillips screwdriver, fasten the four captive panel‐fasteners located on the front fan panel.
- **3** Plug the AC power cable into the backplane.
- **4** Switch on the power switch located on the backplane.

<span id="page-42-1"></span><span id="page-42-0"></span>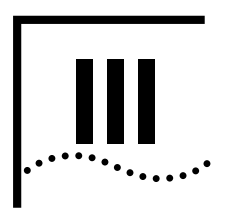

# **III INITIAL CONFIGURATION**

[Chapter](#page-44-5) 3 [Configuring](#page-44-5) the Compact Macro BTS

<span id="page-44-0"></span>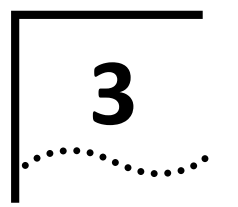

## <span id="page-44-5"></span><span id="page-44-1"></span>**CONFIGURING THE COMPACT MACRO BTS**

<span id="page-44-4"></span><span id="page-44-3"></span><span id="page-44-2"></span>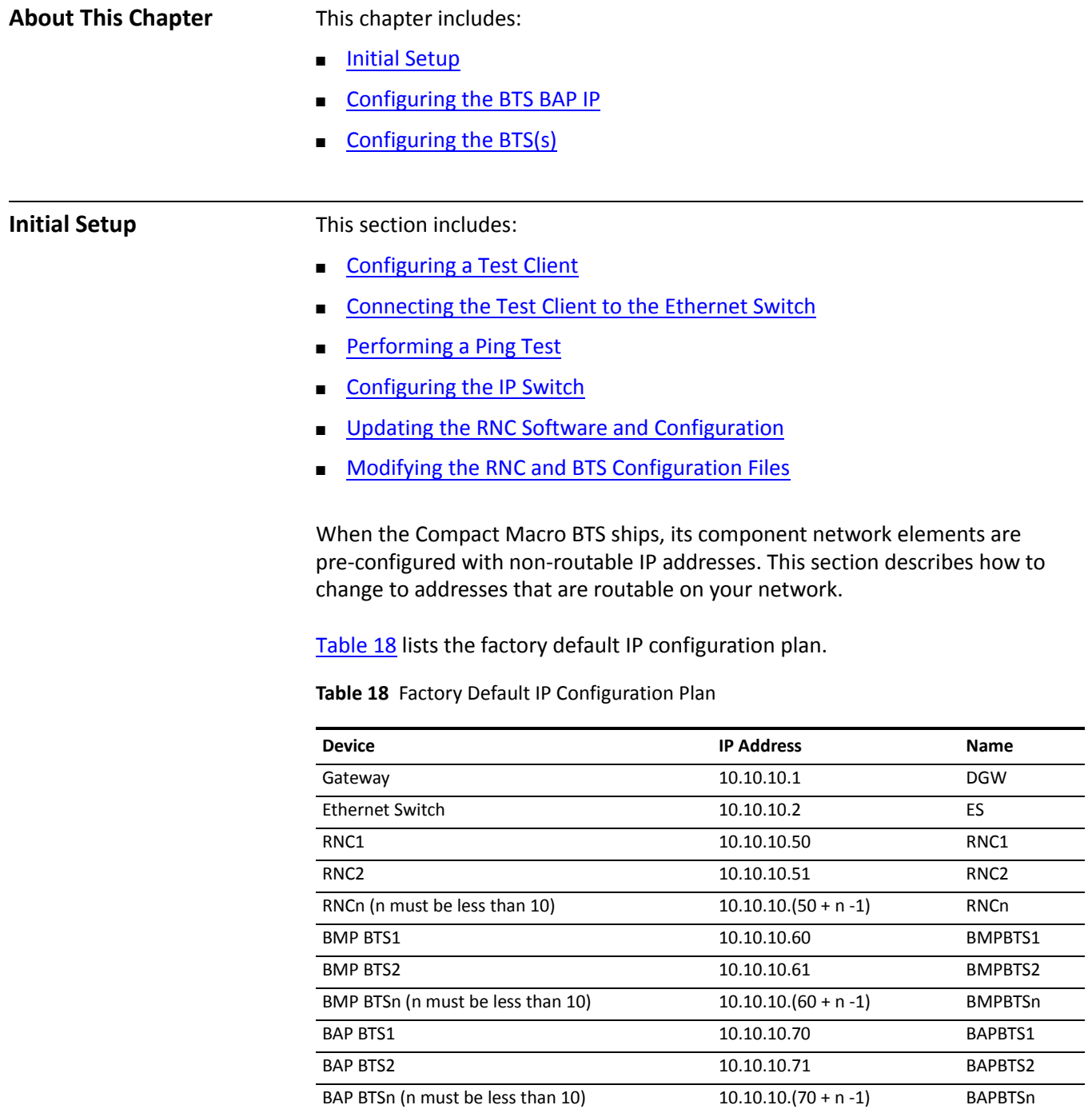

#### [Figure](#page-45-1) 10 shows the BSS connections.

<span id="page-45-1"></span>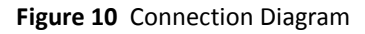

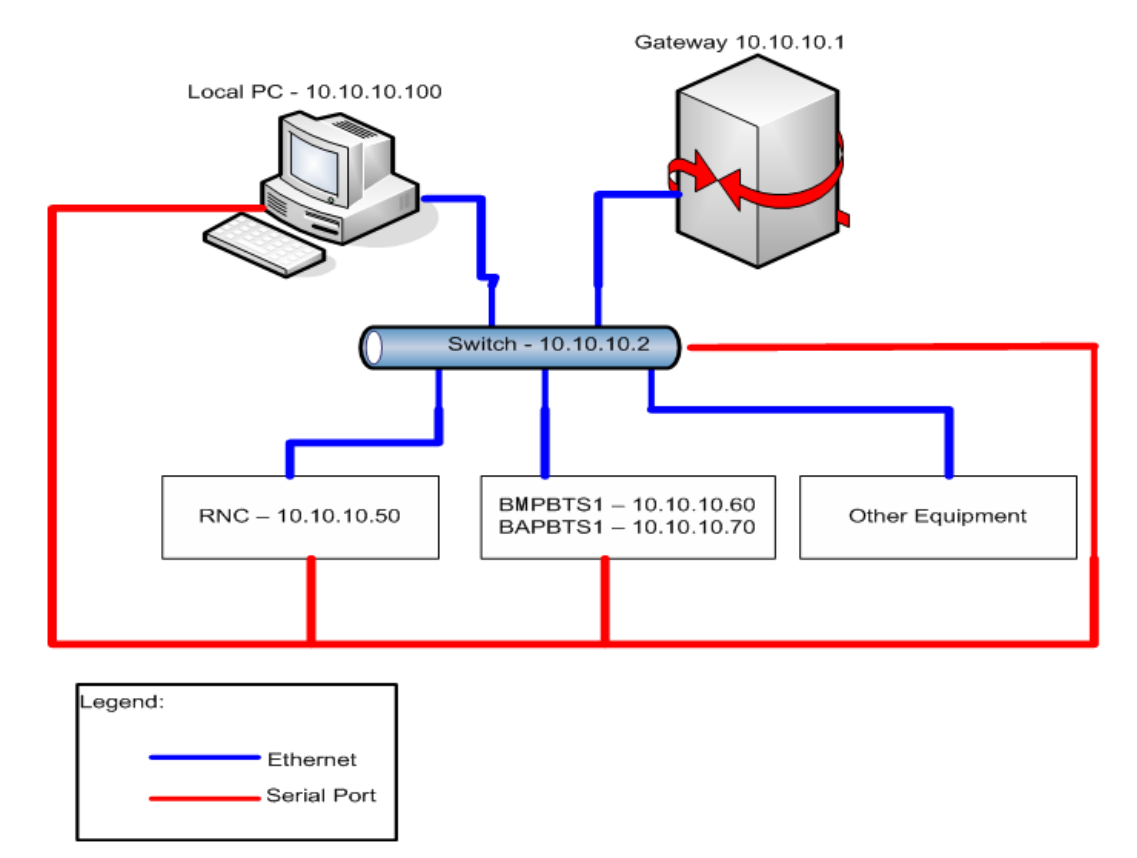

<span id="page-45-0"></span>**Configuring a Test Client** Configure a test client with two IP addresses (see Test Client [Hardware](#page-23-9) on [page](#page-23-9) 24). Configure one IP address on the shipping (10.10.10.xx) network and the other on your local network.

To configure a test client:

- **1** In Windows, click the **Start** button.
- **2** Right‐click **My Network Places**, then click **Properties**.
- **3** Right‐click **Local Area Connection**, then click **Properties**.
- **4** In the **General** tab, double‐click **Internet Protocol (TCP/IP)**.
- **5** In the **General** tab, click **Use the following TCP/IP address**.
	- **a** Enter an IP address that is valid on your network.
	- **b** Enter the subnet mask for your network.
	- **c** Enter the default gateway address for your subnet.
- **6** Click **Advanced**.
	- **a** In **IP addresses**, click **Add**.
	- **b** For **IP address**, enter **10.10.10.100**.
- **c** For **Subnet mask**, enter **255.255.255.0**.
- **d** Click **Add**.
- **e** In **Default gateways**, click **Add**
- **f** For **Gateway address**, enter **10.10.10.1**.
- **g** Click **Add**.
- **h** Click **OK**, then **OK**, then **OK**.

[Table](#page-46-4) 19 lists the serial baud rates.

<span id="page-46-4"></span>**Table 19** Serial Baud Rates

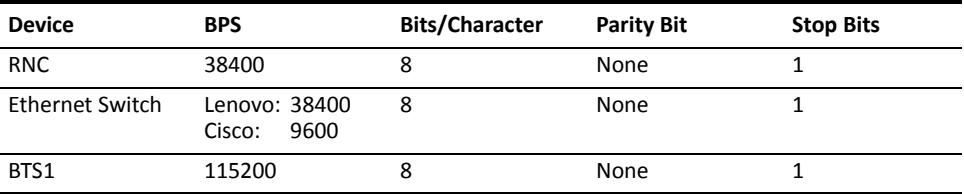

<span id="page-46-0"></span>**Connecting the Test Client to** Connect an Ethernet cable from a port on the test client to an empty port on the **the Ethernet Switch** Ethernet switch.

<span id="page-46-1"></span>**Performing a Ping Test** Ping each of the network elements on the shipping network.

To perform the ping test:

- **1** From the test client, click **Start** | **Run**.
- **2** Enter **cmd**. Ping the Ethernet switch by entering:

ping 10.10.10.2

**3** Ping the RNC by entering:

ping 10.10.10.50

**4** Ping BTS1 by entering:

ping 10.10.10.60

**5** Ping BTS1 by entering:

ping 10.10.10.70

<span id="page-46-2"></span>**Configuring the IP Switch** When the BTS ships, its component network elements are pre‐configured with non‐routable IP addresses. Thissection describes how to change the addresses to the 10.10.10.xx network.

#### <span id="page-46-3"></span>**Configuring the LENOVO Switch**

To configure the Lenovo Ethernet switch serial connection:

- **1** Connect an Ethernet port on the switch to the Ethernet port on the test client.
- **2** Connect the serial port on the switch to the serial port on the test client.
- **3** Open up a terminal software program (for example, HyperTerminal).
- **4** Press **enter** and wait for the Switch> prompt
- **5** Enter the following commands as each prompt is displayed:

Switch> **en**

password: **\*\*\*\*\*\***

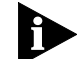

*Contact Star Solutions support engineering for password information.*

Switch# **password** Switch# **\*\*\*\*\*\*** Switch# **\*\*\*\*\*\*** Switch# **ip address <ip address> <net mask>** Switch# **ip gateway <gateway address>** Switch# **save** Switch# **show switch** Ip Address : **10.10.10.2** Subnet Mask : **255.255.255.0** Default Gateway : **10.10.10.1** MAC Address : **00:09:ca:14:94:10** Spanning Tree : **Disable** IGMP Snooping : **Disable** Switch# **exit** Switch> **<Ctrl‐a**, then **z**, then **x**> root@acmServer:/home/acmuser#

**6** Repeat steps 1 through 6 for the next unit.

<span id="page-47-0"></span>**Updating the RNC Software** This section lists the procedures required to update the RNC software and the **and Configuration** RNC configuration.

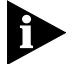

*The following procedure assumes that the RNC image is in the temporary directory that was created in the previous procedure.*

To update the RNC software and the RNC configuration:

- **1** Verify **bootstrapd service** is stopped. If **bootstrapd service** is still running, stop it by entering: **/etc/rc.d/init.d/bootstrapd stop**
- 2 Install and upgrade the latest bootstrapd rpm (x.y.z is the version, latest is 0.9.3 as of May 2007) by entering:

**cd /tmp**

**rpm ‐e bootstrapd‐x.y.z‐1.x86\_64**

(Removes the old one if it exists)

**rpm ‐ivh bootstrapd‐x.y.z‐1.x86\_64.rpm**

**3** Zero out old software and configuration partitions by entering:

**dd if=/dev/zero of=/dev/sda2 dd if=/dev/zero of=/dev/sda3 dd if=/dev/zero of=/dev/sda5 dd if=/dev/zero of=/dev/sda6 dd if=/dev/zero of=/dev/sda7 dd if=/dev/zero of=/dev/sda8 dd if=/dev/zero of=/dev/sda9**

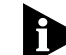

*Do not perform the command for /dev/sda4, or the OS will have to reinstalled.*

**4** Copy the RNC software image "bsc.img" into the primary and secondary software banks by entering:

**cd /tmp**

**dd if=bsc.img of=/dev/sda2**

**dd if=bsc.img of=/dev/sda3**

**5** First modify and make sure the RNC configuration file "bsc.cfg" is updated with the correct information and the IP addresses for all related system components. Then update the RNC configuration by copying the "bsc.cfg" configuration file to the software configuration banks by entering:

**cat bsc.cfg > /dev/sda6 cat bsc.cfg > /dev/sda7 cat bsc.cfg > /dev/sda8 cat bsc.cfg > /dev/sda9**

**6** Update the global configuration file to the global configuration bank by entering:

**cat bsc‐gc.txt > /dev/sda5**

- **7** If the new RNC software image "bsc.img" requires upgrading to software bank 2 and 3 above without changing the configuration file, it is not necessary to update the configuration software banks 5 to 9.
- **8** Reboot the system by entering:

#### **reboot**

#### <span id="page-48-0"></span>**Modifying the RNC and BTS** Before the RNC and the BTS software configuration banks are updated with the **Configuration Files** configuration files (bsc.cfg and bts.cfg), these files need to be modified with the following fields updated to match the system being setup. These configuration files currently contain factory default information such as IP address and gateway information. They must be updated, before the data can be written to the RNC and the BTS systems software configuration banks 6 to 9.

#### <span id="page-49-0"></span>**Modifying the RNC Configuration**

**1** Use any Unix‐compatible editing tool to edit the RNC configuration file (bts.cfg).

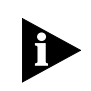

*Editing the config file with MS‐DOS editors, such as MS Notepad can change the file to MS‐DOS format and corrupt the boot process. The configuration file must be in UNIX format.*

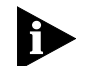

*Make sure to update all the IP address information for the system. Incorrect IP system address information will cause remote connection failure.*

**2** Refer to [Table](#page-49-2) 20 for the correct values for the bsc.cfg file. Change values, as required, using the values specified in the "**Set To**" column of [Table](#page-50-3) 21.

#### <span id="page-49-2"></span>**Table 20** bsc.cfg Configuration

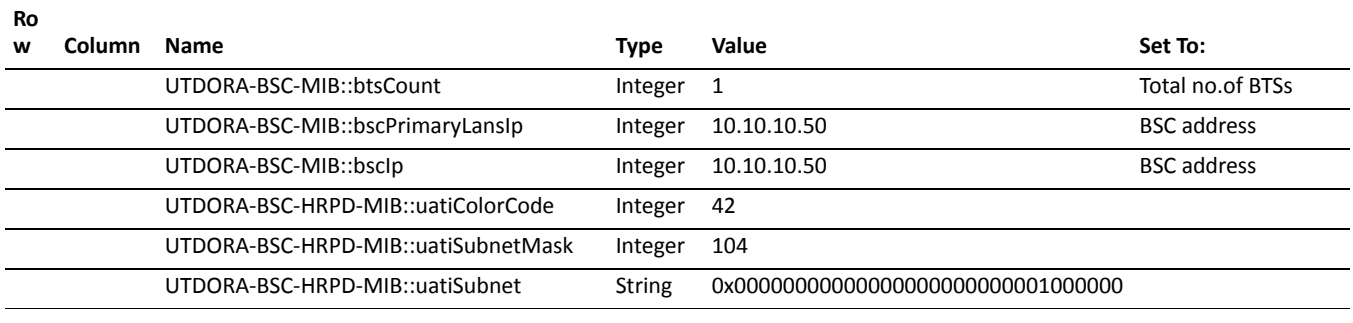

#### *The above three fields must match the BTS configuration*

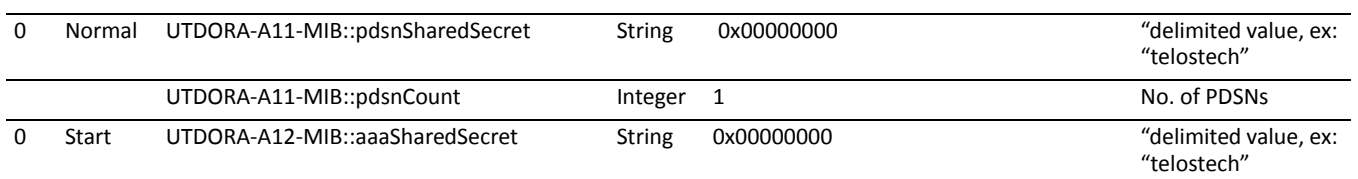

#### <span id="page-49-1"></span>**Modifying the BTS Configuration File**

Use any Unix-compatible editing tool to edit the BTS configuration file (bts.cfg).

![](_page_49_Picture_14.jpeg)

*Editing the config file with MS‐DOS editors, such as MS Notepad can change the file to MS‐DOS format and corrupt the boot process. The configuration file must be in UNIX format.*

The boot process will stop at : Initialize RFM module: ...Ok Initialize TIME module: ...Ok Components initialized.

Refer to [Table](#page-50-3) 21 on [page](#page-50-3) 51 for the correct values for the bts.cfg file. Change values, as required, using the values specified in the "**Set To**" column of [Table](#page-50-3) 21.

![](_page_50_Picture_601.jpeg)

#### <span id="page-50-3"></span>**Table 21** bts.cfg Configuration

![](_page_50_Picture_3.jpeg)

*The above three fields must match the RNC configuration.*

#### <span id="page-50-0"></span>**Configuring the BTS BAP IP**

![](_page_50_Picture_6.jpeg)

*To configure the BTS Application Processor (BAP) IP for the BTS, please contact Star Solutions support engineering.*

<span id="page-50-1"></span>**Configuring the BTS(s)** First, set up the serial connection to the BTS. Then configure the IP settings using the BTS command prompt and the http interface. Repeat for each additional BTS in the rack.

<span id="page-50-2"></span>Configuring the Serial To configure the serial connection to the BTS: **Connection to the BTS**

- **1** Connect the serial cable to the BTS Modem Processor (BMP) serial port on the BTS.
- **2** Enter: **ctrl‐x**
- **3** When Press any key… displays, click any key to interrupt the process.
- **4** Enter **c** to change the information.

<span id="page-50-4"></span>![](_page_50_Picture_15.jpeg)

*See [Figure](#page-52-0) 11,on [page](#page-52-0) 53, before proceeding with [step](#page-50-4) 5.*

**5** Change the following values:

![](_page_50_Picture_602.jpeg)

 $\dddotsc$ 

![](_page_51_Picture_277.jpeg)

![](_page_51_Picture_2.jpeg)

*The flash must be updated by entering* **w,** *before proceeding to enter* **@***.*

- **6** Verify the following conditions exist:
	- Starting RF sector 1 ... OK.
	- Starting RF sector 2 ... OK.
	- Starting RF sector 3 ... OK.
- **7** Note the MAC Address for future use.
- **8** Verify that the unit resets.

```
Figure 11  Example of The Change Command
BootLine from /fd0/BOOTCFG.TXT:
<mottsec(0,0)boothost:vxworksT22ppc8560_IDORA_BM
P.st e=172.25.136.168:fffffe00 h=172.25.136.169 g=172.25.136.1
u=target pw=targe
t tn=bmp s=bmptest.txt>
Press any key to stop auto-boot...
```

```
a7
[VxWorks Boot]: c
```
'.' = clear field; '-' = go to previous field; ^D = quit

![](_page_52_Picture_351.jpeg)

<span id="page-54-1"></span><span id="page-54-0"></span>![](_page_54_Picture_1.jpeg)

[Appendix](#page-56-5) A [Regulatory](#page-56-5) Notices

[Appendix](#page-58-4) B Acronyms and [Abbreviations](#page-58-3)

<span id="page-56-0"></span>![](_page_56_Picture_0.jpeg)

## <span id="page-56-5"></span><span id="page-56-1"></span>**REGULATORY NOTICES**

<span id="page-56-4"></span><span id="page-56-3"></span><span id="page-56-2"></span>![](_page_56_Picture_759.jpeg)

*EIRP* =  $P_t - L_c + G_a$ 

Where *EIRP* and  $P_t$  (power of transmitter) are in dBm, cable losses ( $L_c$ ) is in dB, and antenna gain  $(G_a)$  is expressed in dBi, relative to a (theoretical) isotropic reference antenna.

No antenna is supplied with this unit. Therefore, based on measured RF output power of 26.18 watts at 1947.5 MHz and assumption of cable loss is zero, the maximum antenna gain that will allow the EIRP to remain under the environmental evaluation exclusion limit of 3280 watts is 20.97 dB.

MPE is determined by the following relationship:

Power Density  $P_d$  (mW/cm<sup>2</sup>) = EIRP/4 d<sup>2</sup>

Where d = distance.

3280 watts = 3.28x106 mW

Therefore:

 $d = (EIRP/4 P_d)^{1/2}$ 

 $= (3.28x10<sup>6</sup> mW/ 4 1 mW/cm<sup>2</sup>)$ ) <sup>1/2</sup>

 $= 510.89 = 511$  cm

The minimum safe distance from a radiating structure exhibiting a maximum gain of 20.97 dB connected to the Compact Macro BTS, when installed and transmitting at full output power, is 511 cm.

<span id="page-58-4"></span><span id="page-58-0"></span>![](_page_58_Picture_0.jpeg)

## <span id="page-58-3"></span><span id="page-58-1"></span>**ACRONYMS AND ABBREVIATIONS**

This appendix defines acronyms and abbreviations that may be used in this guide.

#### <span id="page-58-2"></span>**Table 22** List of Acronyms

![](_page_58_Picture_401.jpeg)

![](_page_59_Picture_216.jpeg)

#### **Table 22** List of Acronyms (continued)

Copyright © 2008 Global Star Solutions ULC

Part Number D02149 A0

![](_page_61_Picture_2.jpeg)

#### **Global Star Solutions ULC**

120‐4600 Jacombs Road Richmond, British Columbia V6V 3B1 Canada www.starsolutions.com